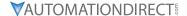

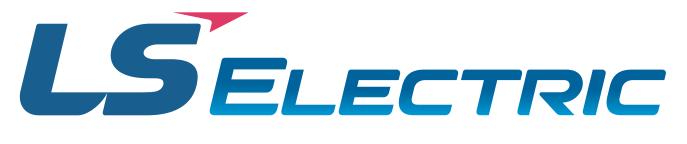

# L7P SERIES AC SERVO DRIVE QUICK START GUIDE

1st Edition Rev. C, February 22nd, 2024

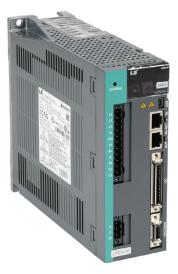

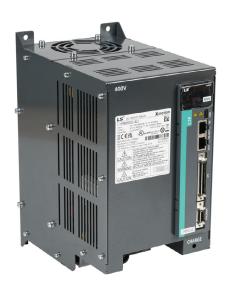

# **AUTOMATION DIRECT FOREWORD**

This QuickStart Guide is designed to get an L7P servo system installed and running quickly. This AutomationDirect Guide is a supplement to the LS Electric L7P User Manual. This Guide does not replace the manufacturer's User Manual. For advanced features or options required by your application, you may still need to refer to the User Manual. Download and reference both this QuickStart Guide and the L7P User Manual when commissioning an L7P servo system.

A note on Part Numbers: LS Electric servo parts sold by AutomationDirect have part numbers that end with a "-AD". This suffix signifies special packaging and labeling for AutomationDirect. All the LS servo products with the "-AD" function and behave exactly the same as the standard LS Electric parts. Please note that when reading the LS electric User Manual or using the Drive CM software, the "-AD" will NOT appear in any part numbers.

#### Example:

AutomationDirect sells a 400W drive with part number L7PA004U-AD. All references to the 400W drive in the LS Electric User Manual and Drive CM software will always show L7PA004U.

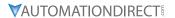

| TABLE OF CONTENTS                                                                    |      |
|--------------------------------------------------------------------------------------|------|
| L7P Series Servo System Overview                                                     | 3    |
| Warnings and Cautions                                                                | 3    |
| Installation                                                                         | 4    |
| Quick Start Instructions                                                             | 5    |
| What you'll need:                                                                    | 5    |
| First Time Inspection                                                                | 8    |
| L7P Servo Drive                                                                      |      |
| APMC and APM Servo Motor                                                             | 9    |
| Basic Inspection                                                                     | . 10 |
| System Wiring                                                                        |      |
| Pre-made Motor Cables                                                                |      |
| Names and Functions of Analog Inputs and Outputs                                     |      |
| RJ45 Port Pin Out for RS422 Communications                                           |      |
| General Wiring Overview                                                              | . 15 |
| Main Power Connection Wiring                                                         | . 16 |
| I/O Connection Wiring Diagram with Default Functions                                 | . 19 |
| I/O Wiring and Option Details                                                        | . 22 |
| LED Display                                                                          | . 25 |
| Alarms                                                                               | . 25 |
| Warnings                                                                             | . 25 |
| Drive CM Software                                                                    | . 25 |
| AutomationDirect Foreword                                                            | . 26 |
| Getting Started                                                                      | . 26 |
| Using the Drive CM Software                                                          | . 28 |
| I/O Configuration                                                                    | . 30 |
| Digital Inputs                                                                       | . 30 |
| Digital Outputs                                                                      |      |
| I/O Connection - Analog Torque Input                                                 |      |
| I/O Connection - Analog Velocity Input                                               | . 34 |
| Index Position Mode                                                                  | . 35 |
| Indexing Position Mode using the Setup Wizard for Simple Motion Commissioning        | . 35 |
| Pulse Input Position Mode                                                            | . 45 |
| Pulse Input Position Mode Using the Setup Wizard for Simple Motion Commissioning     | . 45 |
| Velocity Mode                                                                        | . 53 |
| Velocity Mode (Speed Command) using the Setup Wizard for Simple Motion Commissioning |      |
| Torque Mode                                                                          | . 61 |
| Targua Mada Using the Satur Wizard for Simple Motion Commissioning                   |      |

# L7P SERIES SERVO SYSTEM OVERVIEW

#### WARNINGS AND CAUTIONS

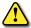

WARNING: Install both the servo drive and the servo motor before performing any wiring.

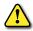

WARNING: BEFORE WIRING OR INSPECTING, TURN OFF THE POWER, WAIT 15 MINUTES, MAKE SURE THE CHARGE LAMP IS OFF, AND CHECK THE VOLTAGE.

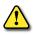

WARNING: Ensure this product is correctly grounded. All grounding and circuit protection methods must comply with all local standards/regulations and the national electrical standard (refer to NFPA 70: National Electrical Code, 202 Ed.)

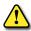

WARNING: DO NOT CHANGE THE MOTOR OR DRIVE WIRING WHILE POWER IS ON.

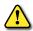

WARNING: ONLY QUALIFIED AND TRAINED TECHNICIANS MAY PERFORM WIRING ON THIS PRODUCT.

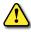

WARNING: DO NOT OPERATE THE SERVO SYSTEM WITH WET HANDS.

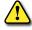

WARNING: DO NOT OPEN THE SERVO DRIVE COVER DURING OPERATION.

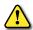

WARNING: DO NOT OPERATE THE SERVO SYSTEM WITH THE SERVO DRIVE COVER REMOVED.

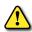

WARNING: DO NOT TOUCH THE HEAT SINK OF THE SERVO DRIVE WHEN IT IS CONNECTED TO POWER AND OPERATING THIS COMPONENT GETS VERY HOT AND WILL SCALD.

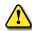

CAUTION: THE INSTALLATION LOCATION MUST BE FREE OF VAPOR AND CORROSIVE OR FLAMMABLE GAS.

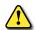

CAUTION: When wiring, do not connect the three-phase power supply to the motor UVW connectors. Incorrect wiring may cause damage to the servo drive.

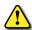

CAUTION: Do not disassemble the servo drive.

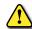

CAUTION: VERIFY THE EMERGENCY STOP CAN BE ACTIVATED BEFORE THE SERVO DRIVE IS CONNECTED TO POWER AND PUT INTO OPERATION.

For additional warnings and precautions, please see pages *ii* through *vi* of the L7CA User Manual and sections 3.1, 3.2, and 3.4 of the L7PA User Manual.

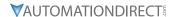

# INSTALLATION

# **AMBIENT INSTALLATION CONDITIONS**

The L7P Servo and APM/APMC motors should be installed under the environmental conditions detailed below. Exceeding these conditions risks damage to the equipment.

|             | Condition             | Requirement                                                                                                    | Notes                                                                                                    |
|-------------|-----------------------|----------------------------------------------------------------------------------------------------|----------------------------------------------------------------------------------------------------|
| Servo Drive | Operating Temperature | 0-50°C [32-122 °F]                                                                                                    | Install a cooling fan on the control panel for ventilation and to maintain the temperature within the required range.                                                                                                    |
|             | Operating Humidity    | 80% relative humidity or below                                                                                                    | Moisture developed inside the drive due to ice formation or condensation during a prolonged period of inactivity may damage the drive. If the drive has been inactive for a prolonged period remove all moisture before operating the drive. |
|             | External Vibration    | Vibration acceleration 4.9 m/s <sup>2</sup> (5G) or lower                                                                                                    | Excessive vibration can cause malfunctions and reduces the lifespan of the drive.                                                                                                    |
|             | Ambient Conditions    | <ul> <li>Do not expose the drive to direct sunlight.</li> <li>Do not expose the drive to corrosive or combustible gases.</li> <li>Do not expose the drive to oil or dust.</li> <li>Ensure that the drive receives sufficient ventilation even if installed in a confined place.</li> </ul> |                                                                                                    |

|     | Condition             | Requirement                                                                   | Notes                                                                                                    |
|-----|-----------------------|-------------------------------------------------------------------------------|----------------------------------------------------------------------------------------------------|
| tor | Operating Temperature | 0-40°C [32-104 °F]                                                            | If motor temperature exceeds 40°C [104 °F], use forced air cooling to keep the motor temperature within spec. |
| Mo  | Operating Humidity    | 80% relative humidity or below                                                | Do not operate the motors in an environment with steam.                                                       |
|     | External Vibration    | Vibration acceleration 19.6 m/s <sup>2</sup> (2.5 G) or lower on X and Y axes | Excessive vibrations reduce the lifespan of the motor bearings.                                               |

# INSTALLATION DIRECTION AND SPACE

Comply with the spacing standard below when installing drives with the control panel:

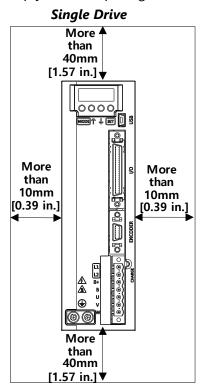

#### **Multiple Drives** More 4 than 100mm [3.93 in.] 0000 0000 MODELY & SET D S ODE T U SET More More than than 10mm 10<sub>mm</sub> [0.39 in.] [0.39 in.] <u>A</u> ⊕ More More than than 40mm 10mm [1.57 in.] **▼** [0.39 in.]

# **QUICK START INSTRUCTIONS**

To verify your servo components and motor/drive wiring as quickly as possible, please follow the steps below. These basic instructions will quickly get the motor spinning (verifying that parts and power wiring are correct).

The rest of this quick start guide contains detailed information on how to properly set up your system and configure the drive for your specific application.

#### WHAT YOU'LL NEED:

- Servo Drive
- Servo Motor
- Motor Power Cable
- Encoder Power Cable
- Brake Power Cable (for brake-equipped motors)
- Drive CM software installed on a Windows PC
- A USB A to USB mini-B cable (such as SV2-PGM-USB15)

#### STEP 1: BEFORE POWERING ON THE DRIVE

|        | Substep | Task                                                                                                    |
|--------|---------|----------------------------------------------------------------------------------------------------|
|        | А       | Ensure Input Power wiring is connected to L1, L2, and Ground. Refer to "Main Power Connection Wiring" on page 16.                                                                                                    |
|        | В       | Ensure 24VDC power and I/O signals are connected. At the very least, make sure the E-Stop circuit is connected. Refer to "I/O Connection Wiring Diagram with Default Functions" on page 19.                                                                                     |
| Step 1 | С       | Ensure the Motor Encoder cable is connected. Do not simply plug the connector into the motor. Use the captive screws to ensure the connector is secure. Intermittent encoder connection can wreak havoc with the system.                                                        |
|        | D       | Ensure the Motor Brake cable is connected (if using a brake motor). If practical, wire the brake directly to 24VDC during initial system testing. This eliminates any question of brake wiring functioning properly. Brake testing can be verified after initial drive testing. |
|        | E       | Leave the motor power cable disconnected until initial drive setup and testing are complete to prevent unwanted motion. Later, the motor will be wired and tested. Do not connect a load to the motor shaft until testing is completed.                                         |

# STEP 2: POWER UP THE DRIVE

|      | Substep | Task                                                                                                    |
|------|---------|----------------------------------------------------------------------------------------------------|
| ~    | А       | Turn on 24VDC power to the Drive I/O terminal and brake (if using a brake motor).                                                                        |
| Step | В       | Turn on main Input power (230VAC or 460VAC, depending on drive model to the Drive Input Terminal at L1, L2, L3 (motor power), and C1, C2 (control power) |
|      | С       | The drive LED display will show the drive's status and Warning or Alarm codes if present.                                                                |

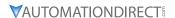

#### STEP 3: CONNECT THE PC TO THE DRIVE

|        | Substep | Task                                                                                                    |  |  |  |  |  |  |
|--------|---------|----------------------------------------------------------------------------------------------------|--|--|--|--|--|--|
|        | А       | Using a standard USB A to USB mini-B cable (such as SV2-PGM-USB15, MOSAIC-CSU, etc.), connect the PC to the Drive.                                                                                                    |  |  |  |  |  |  |
|        | В       | Start Drive CM software.                                                                                                    |  |  |  |  |  |  |
| Step 3 | С       | Select L7P: Indexing Drive and press the Connect button. The software should begin to communicate with the drive. A green flashing square should appear in the bottom left corner of the screen indicating comms traffic.  Drive CM - L5 Mecapion  Drive/Motor I/O Fault Monitoring Procedures Advances  Push to connect  After connecting, icon will change to this. Push to disconnect. |  |  |  |  |  |  |

#### STEP 4: SETUP WIZARD

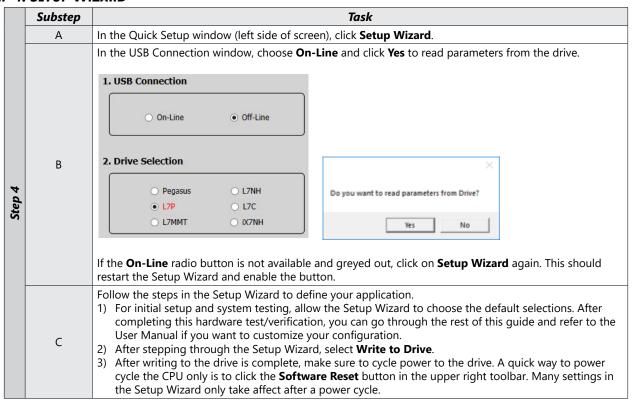

# STEP 5: CLEAR FAULTS

|        | Substep | Task                                                                                                    |
|--------|---------|----------------------------------------------------------------------------------------------------|
| Step 5 | А       | Restart the drive and establish communications again.                                                                                                    |
|        |         | Go to "Fault\Servo Alarm History" and press the <b>Read</b> button. Correct any errors that are causing alarms to display on this page. Correction actions and information can be found in the User Manual or by selecting "Fault\Alarm List." |
|        | С       | After fixing any issues, click on <b>Reset Servo Alarm</b> and verify the alarms have been corrected.                                                                                                    |

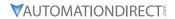

# STEP 6: JOG THE MOTOR

|        | Substep | Task                                                                                                    |  |  |  |  |
|--------|---------|----------------------------------------------------------------------------------------------------|--|--|--|--|
|        | А       | Remove power from the drive.                                                                                                    |  |  |  |  |
|        | В       | Ensure that there is nothing attached to the motor shaft. Initial motion testing should always be done with the motor uncoupled.                                                                                                    |  |  |  |  |
|        | С       | Connect the motor power cable and re-apply power to the drive.                                                                                                    |  |  |  |  |
|        | D       | Reconnect the software to the drive (see Step 3C).                                                                                                    |  |  |  |  |
|        | E       | Click on the <b>Jog</b> icon                                                                                                    |  |  |  |  |
| Step 6 | F       | Enter a nominal speed, acceleration, and deceleration (a value of 200 for each setting is a good starting point).  Manual Jog  Speed  200  Speed  200  Smoothing  Accel Time  200  MS  Servo-Lock  FB Speed  1  PD Servo-Lock  FB Speed  1  Drive ON  Drive OFF  If a value is red, that means the value in the drive is different than the value in the software. Click in that field and press Enter to send the updated value to the drive. |  |  |  |  |
|        | G       | Press <b>Drive ON</b> to enable the drive from the software. The drive's LED should read <b>Srun</b> (servo is in run mode).                                                                                                    |  |  |  |  |
|        | Н       | Press <b>Negative</b> or <b>Positive</b> to jog the motor. Once the motor jogs, you have verified the power wiring, servo drive, motor, and motor cables are connected properly.                                                                                                    |  |  |  |  |

# STEP 7: SET OPERATING MODE

|        | Substep | Task                                                                                                    |
|--------|---------|----------------------------------------------------------------------------------------------------|
| 2      | А       | Determine whether you want to run the system in Internal Index, Velocity, Torque, or High Speed Pulse Input mode.                                                                                                   |
| Step 7 | В       | For Index Mode, see "Index Position Mode" on page 35. For Pulse Mode, see "Pulse Input Position Mode" on page 45. For Velocity Mode, see "Velocity Mode" on page 53. For Torque Mode, see "Torque Mode" on page 61. |
|        | С       | Once operating mode is set, system quick setup is complete.                                                                                                    |

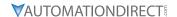

# **FIRST TIME INSPECTION**

Ensure your servo motor and drive match capacity.

#### L7P SERVO DRIVE

# Part Number Explanation

The three digit number in the middle of the drive part number determines the power of the drive. "A" drives use 230VAC while "B" drives use 460VAC. Note that the "-AD" simply represents special packaging for AutomationDirect. These are standard LS Electric Parts. For example:

- L7PA**004**U-AD
- L7PB010U-AD

The value 004 represents a 400W drive. The value 010 represents a 1000W (or 1kW) drive.

|             | Duine       | Drive Input P |        | Compatible Motors                                        |                                                             |
|-------------|-------------|---------------|--------|----------------------------------------------------------|-------------------------------------------------------------|
|             | Drive       | Voltage       | Rating | Non-braking                                              | Braking                                                     |
|             | L7PA004U-AD | 230VAC        | 400W   | APMC-FBL01AMK-AD<br>APMC-FBL02AMK-AD<br>APMC-FBL04AMK-AD | APMC-FBL01AMK2-AD<br>APMC-FBL02AMK2-AD<br>APMC-FBL04AMK2-AD |
| ion         | L7PA010U-AD |               | 1kW    | APMC-FCL08AMK-AD<br>APMC-FCL10AMK-AD*                    | APMC-FCL08AMK2-AD<br>APMC-FCL10AMK2-AD*                     |
| Explanation | L7PA020U-AD |               | 2kW    | APM-FE15AMK-AD<br>APM-FE16DMK-AD<br>APM-FE22DMK-AD*      | APM-FE15AMK2-AD<br>APM-FE16DMK2-AD<br>APM-FE22DMK2-AD*      |
|             | L7PA035U-AD |               | 3.5 kW | APM-FF35DMK-AD                                           | APM-FF35DMK2-AD                                             |
| Model       | L7PA050U-AD |               | 5kW    | APM-FF55DMK-AD                                           | APM-FF55DMK2-AD                                             |
| e V         | L7PA075U-AD |               | 7.5kW  | APM-FF75DMK-AD                                           | APM-FF75DMK2-AD                                             |
| Drive       | L7PB010U-AD |               | 1kW    | APM-FEP09AMK-AD                                          | APM-FEP09AMK2-AD                                            |
|             | L7PB020U-AD | 460VAC        | 2kW    | APM-FEP15AMK-AD<br>APM-FEP16DMK-AD<br>APM-FEP22DMK-AD    | APM-FEP15AMK2-AD<br>APM-FEP16DMK2-AD<br>APM-FEP22DMK2-AD    |
|             | L7PB035U-AD |               | 3.5 kW | APM-FFP35DMK-AD                                          | APM-FFP35DMK2-AD                                            |
|             | L7PB050U-AD |               | 5kW    | APM-FFP55DMK-AD                                          | APM-FFP55DMK2-AD                                            |
|             | L7PB075U-AD | ı             | 7.5kW  | APM-FFP75DMK-AD                                          | APM-FFP75DMK2-AD                                            |

<sup>\* 100</sup>W to 750W 230V motors can use their recommended drives if using a single phase supply. No derating required.

1kW 230V motors must be derated to 200% max torque if using 1kW drives with single phase input (use the 2kW drive for no derating with single phase supply).

1.5 kW, 1.6 kW, and 2.2 kW 230V motors must use the 3.5 kW drive if using single phase supply. 1.5 kW and 1.6 kW motors must be derated to 200% max torque. The 2.2 kW motor must be derated to 150% max torque.

|                        | Location | Description                                               |  |  |  |
|------------------------|----------|-----------------------------------------------------------|--|--|--|
|                        | 1        | Display                                                   |  |  |  |
|                        | 2        | Analog Monitor Connector                                  |  |  |  |
|                        | 3        | Terminating Resistance Setting                            |  |  |  |
| ts                     | 4        | Node Address Switch                                       |  |  |  |
| ieni                   | 5        | Charge Lamp                                               |  |  |  |
| por                    | 6        | USB Connector (USB, Mini B Type)                          |  |  |  |
| Servo Drive Components | 7        | Main Power Connectors (L1, L2, L3)[Do not connect to "N"] |  |  |  |
| rive                   | 8        | RS-422 Communication Connector (In/Out)                   |  |  |  |
| OP                     | 9        | DC Reactor Connection Connector (PO, PI)                  |  |  |  |
| erve                   | 10       | Recovery Resistance Connection Connector                  |  |  |  |
| Š                      | 11       | Control power Terminal (C1, C2)                           |  |  |  |
|                        | 12       | Input/Output Signal Connector (I/O)                       |  |  |  |
|                        | 13       | Servo Motor Connection Terminal (U, V, W)                 |  |  |  |
|                        | 14       | Servo Motor Encoder Connector (ENCODER)                   |  |  |  |
|                        | 15       | Ground Terminal                                           |  |  |  |

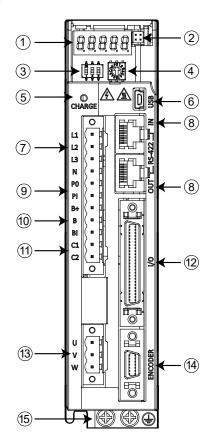

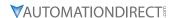

# APMC AND APM SERVO MOTOR

# **Part Number Explanation**

The motor part number is defined by several of the digits in the middle. Note that the "-AD" simply represents special packaging for AutomationDirect. These are standard LS Electric Parts.

# APM-Fxx(P)yyzMK(2)-AD

- XX = the frame size:
  - BL = 60mm square (70mm bolt circle)
  - CL = 80mm square (105mm bolt circle)
  - E = 130mm square (145mm bolt circle)
  - F = 180mm square (200mm bolt circle)
- (P) = 460VAC if present, 230VAC otherwise
- YY = power in hundreds of watts
- Z = Rated speed 3000rpm if A, 2000rpm if D
- (2) = If present at the end of the part number, represents a motor with built-in brake.
   No (2) = no brake.

# For example:

#### APM-FEP16DMK2-AD

This represents a 460VAC motor, 130mm square, 1.6 kW power, 2000rpm rated speed, with brake, specially packaged for AutomationDirect.

# **FBL/FCL Braking Motors**

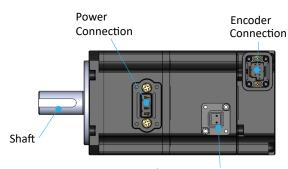

2-Pin Brake Connection (For FBL/FCL brake motors only)

# **FBL/FCL Motors**

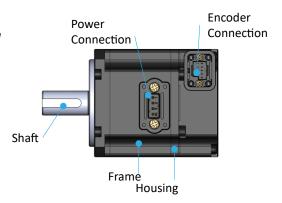

# **FE/FF Motors**

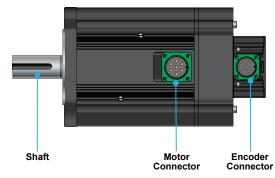

Note: FE/FF brake motors have brake wiring incorporated into the power cable (no separate brake cable).

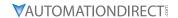

# **BASIC INSPECTION**

Perform periodic inspections to maintain your equipment, as well as inspections before operation of the servo and motor.

| Inspection                              | Task                                                                                                    |
|-----------------------------------------|----------------------------------------------------------------------------------------------------|
|                                         | Periodically check to confirm the screws are securely tightened. This includes the screws in the servo drive, the connection screws between the motor shaft and the machine, and the connection screws between the terminal block and machine.                                                   |
| General Inspection                      | Prevent oil, water, metallic particles, and other foreign matter from entering the control box or ventilation equipment. Protect the servo drive from any drill cuttings.                                                                                                    |
|                                         | If the control box is installed in a location where dust or harmful gas are present, ensure the dust or harmful gas cannot enter the control box.                                                                                                    |
|                                         | Make sure to wire encoders and other devices in the proper sequence to avoid sudden unintended acceleration or damage to the motor.                                                                                                    |
|                                         |                                                                                                    |
|                                         | To avoid electric shock, connect the ground terminal of the servo drive to the ground terminal of the control box. If wiring must be added or modified, wait at least 10 minutes after disconnecting the servo drive from the power supply or discharge the electricity with a discharge device. |
|                                         | Isolate the wires at the wiring terminal.                                                                                                    |
|                                         | Make sure the wiring is correct to avoid damage or any abnormal operation.                                                                                                    |
| Inspection before operation (power OFF) | Check for and remove any electrically conductive objects, including metal sheet and screws, or flammable objects inside or near the servo drive.                                                                                                    |
|                                         | Make sure the emergency stop switch is OFF.                                                                                                    |
|                                         | To ensure the electromagnetic brake works, make sure the stop and circuit breaker functions are working properly.                                                                                                    |
|                                         | Reduce the electromagnetic interference if there is electromagnetic interference with the peripheral devices.                                                                                                    |
|                                         | Make sure the external voltage level of the servo drive is correct.                                                                                                    |
|                                         |                                                                                                    |
|                                         | The encoder cable should be protected from excessive stress – make sure the cable is not worn or stretched.                                                                                                    |
|                                         | Contact AutomationDirect if the servo motor vibrates or makes unusual noise during operation.                                                                                                    |
| Inspection before                       | Make sure the parameter settings are correct. Different machines have different characteristics. Adjust the parameters according to the characteristics of each machine.                                                                                                    |
| operation (power ON)                    | Reset the parameters when the servo drive is in the Servo OFF status to avoid possible malfunction.                                                                                                    |
|                                         | If there is no contact noise or other abnormal noise when the relay is operating, contact AutomationDirect.                                                                                                    |
|                                         | Contact AutomationDirect if the power indicator or LED display does not function properly.                                                                                                    |
|                                         |                                                                                                    |

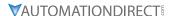

# SYSTEM WIRING

#### PRE-MADE MOTOR CABLES

Motor connections utilize premade cables available in normal flex or robotic flex specifications. Cables are available for any L7P drive and motor size 100W–7.5 kW but are model dependent (brake cables are only applicable for brake motors). They are available in lengths of 3m, 5m, 10m, and 20m (9.8 ft, 16.4 ft, 32.8 ft, and 65.6 ft).

For cable model details and specifications, please see www.automationdirect.com.

For assistance in specifying a servo system, go to <u>www.automationdirect.com/selectors</u> for utilities that will help pick the correct motor, drive, cables, IO components, and accessories.

# MOTOR POWER CABLES (FBL, FCL MOTORS)

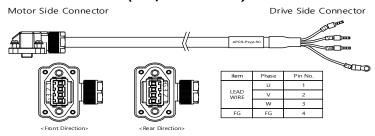

# MOTOR ENCODER CABLE (FBL, FCL MOTORS)

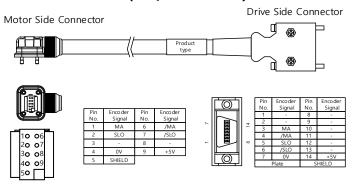

#### MOTOR BRAKE CABLE (FBL, FCL MOTORS)

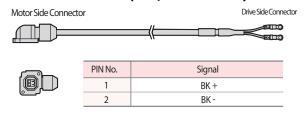

# MOTOR POWER CABLE (FE, FF MOTORS)

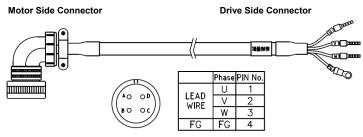

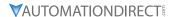

# MOTOR POWER AND BRAKE CABLE (FE, FF MOTORS)

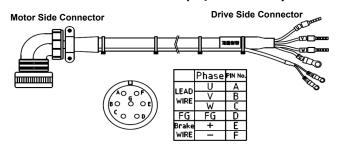

# **MOTOR ENCODER CABLE (FE, FF MOTORS)**

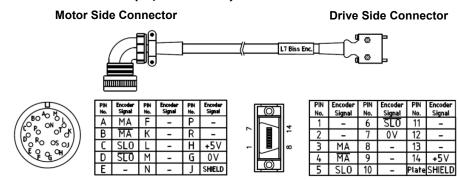

# **DRIVE I/O CABLES**

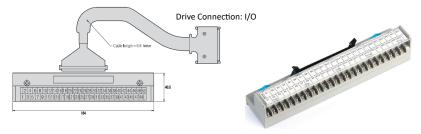

APC-VSCN1T-AD, APC-VSCN1T01-AD, APC-VSCN1T02-AD

You can download a printable terminal label ("I/O Breakout Template") at <a href="https://www.automationdirect.com/pn/APC-VSCN1T-AD">https://www.automationdirect.com/pn/APC-VSCN1T-AD</a>

See terminal assignments table on the following page.

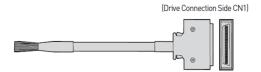

APC-CN101A-AD, APC-CN102A-AD, APC-CN103A-AD

# **ANALOG MONITORING CONNECTOR**

Connect with:

- L7P-CON-E (for 24-48 AWG pins)
- L7P-CON-F
- L7P-CON-G (for 26AWG IDC)

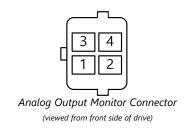

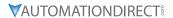

#### TERMINAL ASSIGNMENTS AND WIRE COLORS

|                                                                                                    | LASSIGNI | , Drive I/O |                        | APC-CN1 | 0xA Flying | Lead Cables |
|----------------------------------------------------------------------------------------------------|----------|-------------|------------------------|---------|------------|-------------|
| Jar                                                                                                    | Terminal | Pin/Wire #  | L7P Series Description | Wire    | Stripe     | Number of   |
| ול                                                                                                    |          | ruij vvue # | Description            | Color   | Color      | Stripes     |
| na                                                                                                    | A1       | 1           | AO                     | Orange  | Black      | 1           |
| 'mi                                                                                                    | B1       | 2           | /AO                    | Orange  | Red        | 1           |
| te                                                                                                    | A2       | 3           | ВО                     | Orange  | Black      | 2           |
| ing                                                                                                    | B2       | 4           | /BO                    | Orange  | Red        | 2           |
| S                                                                                                    | A3       | 5           | ZO                     | Orange  | Black      | 3           |
| 7.7                                                                                                    | В3       | 6           | /ZO                    | Orange  | Red        | 3           |
| \ \ \ \ \ \ \                                                                                                    | A4       | 7           | A-TLMT                 | Orange  | Black      | 4           |
| es (                                                                                                    | B4       | 8           | AGND                   | Orange  | Red        | 4           |
| rić                                                                                                    | A5       | 9           | A-OVR                  | Orange  | Black      | 5           |
| ent.                                                                                                    | B5       | 10          | AGND                   | Orange  | Red        | 5           |
| erie<br>m                                                                                                    | A6       | 11          | +24V                   | Yellow  | Black      | 1           |
| P Se<br>Tuit                                                                                                    | В6       | 12          | DI-1                   | Yellow  | Red        | 1           |
| bə .<br>121                                                                                                    | A7       | 13          | DI-2                   | Yellow  | Black      | 2           |
| ith                                                                                                    | В7       | 14          | DI-3                   | Yellow  | Red        | 2           |
| t w                                                                                                    | A8       | 15          | DI-4                   | Yellow  | Black      | 3           |
| ry LS drive series. Use this terminal assignment chart with L7P series drives ONLY. Using terminal charts<br>drives will result in incorrect wiring that will damage your equipment. | B8       | 16          | DI-5                   | Yellow  | Red        | 3           |
| t cf                                                                                                    | A9       | 17          | DI-6                   | Yellow  | Black      | 4           |
| ll d                                                                                                    | В9       | 18          | DI-7                   | Yellow  | Red        | 4           |
| nm<br>wi                                                                                                    | A10      | 19          | DI-8                   | Yellow  | Black      | 5           |
| sig                                                                                                    | B10      | 20          | N/C                    | Yellow  | Red        | 5           |
| as<br>g tl                                                                                                    | A11      | 21          | +24v                   | Gray    | Black      | 1           |
| rin                                                                                                    | B11      | 22          | DI-9                   | Gray    | Red        | 1           |
| 'mi<br>wi                                                                                                    | A12      | 23          | DI-10                  | Gray    | Black      | 2           |
| ter                                                                                                    | B12      | 24          | DI-11                  | Gray    | Red        | 2           |
| his                                                                                                    | A13      | 25          | DI-12                  | Gray    | Black      | 3           |
| se t<br>inc                                                                                                    | B13      | 26          | DI-13                  | Gray    | Red        | 3           |
| ž.s                                                                                                    | A14      | 27          | DI-14                  | Gray    | Black      | 4           |
| ies                                                                                                    | B14      | 28          | DI-15                  | Gray    | Red        | 4           |
| ser                                                                                                    | A15      | 29          | DI-16                  | Gray    | Black      | 5           |
| ive                                                                                                    | B15      | 30          | PULCOM 24V             |         | Red        | 5           |
| dr<br>ss v                                                                                                    |          |             | pwr input              | Gray    |            |             |
| l Ši į                                                                                                    | A16      | 31          | PF+                    | White   | Black      | 1           |
| ery<br>s di                                                                                                    | B16      | 32          | PF-                    | White   | Red        | 1           |
| ev<br>erie                                                                                                    | A17      | 33          | PR+                    | White   | Black      | 2           |
| for                                                                                                    | B17      | 34          | PR-                    | White   | Red        | 2           |
| are different for eve<br>from other LS series                                                                                                    | A18      | 35          | DO-1+                  | White   | Black      | 3           |
| fer                                                                                                    | B18      | 36          | DO-1-                  | White   | Red        | 3           |
| dif<br>n o                                                                                                    | A19      | 37          | DO-2+                  | White   | Black      | 4           |
| ron                                                                                                    | B19      | 38          | DO-2-                  | White   | Red        | 4           |
| ts a                                                                                                    | A20      | 39          | DO-3+                  | White   | Black      | 5           |
| len                                                                                                    | B20      | 40          | DO-3-                  | White   | Red        | 5           |
| uu                                                                                                    | A21      | 41          | DO-4+                  | Pink    | Black      | 1           |
| sig                                                                                                    | B21      | 42          | DO-4-                  | Pink    | Red        | 1           |
| l as                                                                                                    | A22      | 43          | DO-5+                  | Pink    | Black      | 2           |
| ina                                                                                                    | B22      | 44          | DO-5-                  | Pink    | Red        | 2           |
| L L                                                                                                    | A23      | 45          | DO-6+                  | Pink    | Black      | 3           |
| 7e                                                                                                    | B23      | 46          | DO-6-                  | Pink    | Red        | 3           |
| Ν̈́                                                                                                    | A24      | 47          | DO-7+                  | Pink    | Black      | 4           |
| )IL                                                                                                    | B24      | 48          | DO-7-                  | Pink    | Red        | 4           |
| CAUTION: Terminal assignments are different for eve<br>from other LS series                                                                                                    | A25      | 49          | DO-8+                  | Pink    | Black      | 5           |
| Ü                                                                                                    | B25      | 50          | DO-8-                  | Pink    | Red        | 5           |

# **APC-VSCN1T-AD**

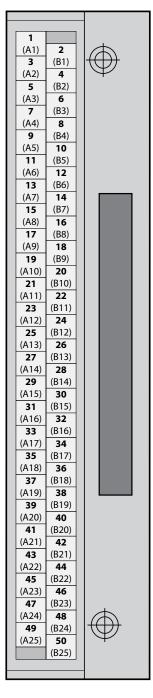

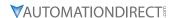

# NAMES AND FUNCTIONS OF ANALOG INPUTS AND OUTPUTS

| Pin # | Name   | Location                  | Description                              | Function Details                                                                                                    |
|-------|--------|---------------------------|------------------------------------------|----------------------------------------------------------------------------------------------------|
| 1     | AMON1  | Output on                 | Analog monitor 1                         | Analog monitor output (-10V to +10V)                                                                                                    |
| 2     | AMON2  | 4-pin Analog              | Analog monitor 2                         | Analog monitor output (-10V to +10V)                                                                                                    |
| 3     | AGND   | Monitor                   | AGND(0V)                                 | Analog ground                                                                                                    |
| 4     | AGND   | Connector                 | AGND(0V)                                 | Analog ground                                                                                                    |
| 7     | A-TLMT |                           | Analog torque input<br>(command/limit)   | Index operation mode: -10V to +10V is connected between A-TLMT(AI1) and AGND to limit the motor's output torque. The relationship between input voltage and torque limit varies depending on the set [0x221C] value.  Torque operation mode: -10V to +10V is connected between A-TLMT(AI1) and AGND to operate torque command. The relationship between input voltage and torque command varies depending on the set [0x221C] value.                                                                   |
| 9     | A-OVR  | Input on I/O<br>Connector | Analog speed input<br>(command/override) | Index operation mode: -10V to +10V is connected between A-OVR(AI2)and AGND to override index operation speed. The override value is 0% under -10V input, 100% under 0V input, and 200% under +10V input. You can choose whether to use this function by [0x221E] or AVOR contact input.  Speed operation mode: -10V to +10V is connected between A-OVR(AI2)and AGND to operate Analog speed mode. The relationship between input voltage and speed command varies depending on the set [0x2229] value. |
| 8     | AGND   |                           | AGND(0V)                                 | Analog ground                                                                                                    |
| 10    | AGND   |                           | AGND(0V)                                 | Analog ground                                                                                                    |

# **RJ45 PORT PIN OUT FOR RS422 COMMUNICATIONS**

Serial Modbus RS422 (compatible with RS485 PLCs) communication interface for communication between drives and controllers. Modbus RTU/ASCII protocol. Set the Node Address and Terminating resistor on the front of the drive. To connect multiple drives, use an ethernet patch cable (not a crossover cable) between drives. On the last drive, set DIP switch #2 to ON for a  $120\Omega$  terminating resistor.

| Pin #       | Pin Function                                                          |  |  |  |  |
|-------------|-----------------------------------------------------------------------|--|--|--|--|
| 1           | Not used                                                              |  |  |  |  |
| 2           | Not used                                                              |  |  |  |  |
| 3           | RXD+                                                                  |  |  |  |  |
| 4           | TXD-                                                                  |  |  |  |  |
| 5           | TXD+                                                                  |  |  |  |  |
| 6           | RXD-                                                                  |  |  |  |  |
| 7           | Not used <sup>1</sup>                                                 |  |  |  |  |
| 8           | Not used <sup>1</sup>                                                 |  |  |  |  |
|             | 1 - For IN connector, 5V voltage is output to Pin 7 and Pin 8. Do not |  |  |  |  |
| use Pin 7 d | and Pin 8 for any purpose.                                            |  |  |  |  |

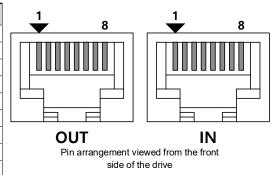

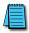

NOTE: Connect TXD+ and TXD-, RXD+ and RXD- using twisted pair. TXD and RXD are defined by the servo drive.

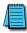

NOTE: For 2-wire RS485 PLCs, connect RXD-/TXD- to RS485-, and RXD+/TXD+ to RS485+.

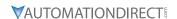

#### **GENERAL WIRING OVERVIEW**

#### **EXAMPLE SYSTEM CONFIGURATION**

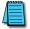

NOTE: 100W to 2kW 230VAC systems can use a single phase supply. Any 2 of R,S,T can be used.

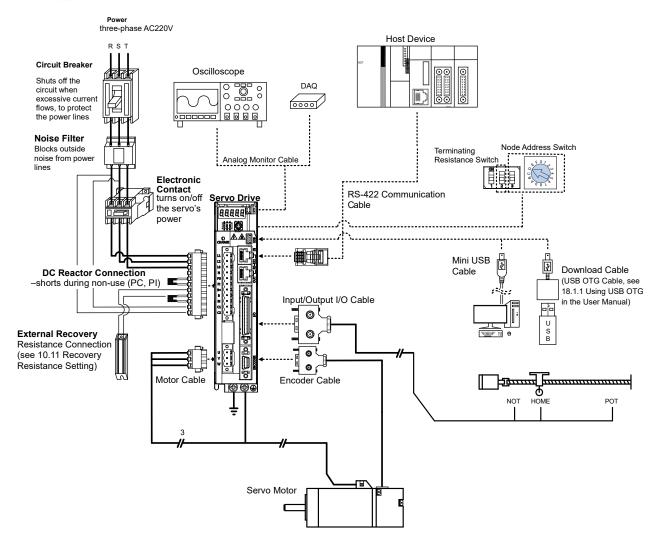

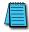

NOTE: PE between the servo motor and the servo and between the servo and the device must be connected.

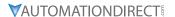

# MAIN POWER CONNECTION WIRING

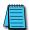

NOTE: Single phase can use any two wires of R, S, or T. Ensure C1 and C2 are powered as well.

# 230VAC Drives

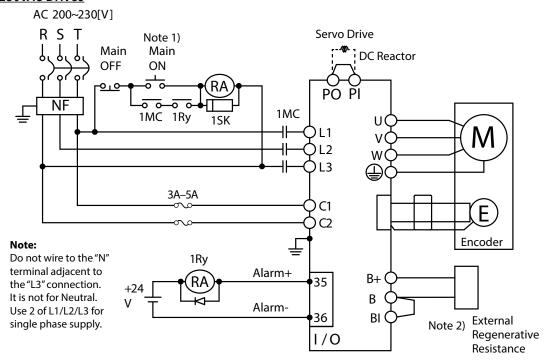

#### 460VAC Drives

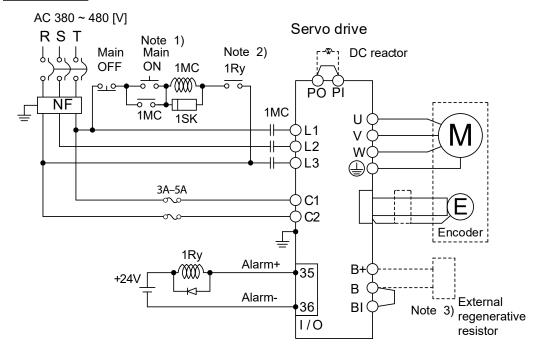

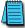

NOTE 1: About 1-2 seconds are required from main power supply to alarm signal output. Hold the main power on for 2 seconds until the alarm circuit ("1Ry") will latch main power ON.

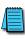

NOTES 2 & 3: If an external regen resistor is required, see the available regen resistors under Motion Control category at AutomationDirect.com (APCS-140R50-AD, APCS-300R30-AD, etc.). Remove the jumper from the internal resistor between B and BI, and connect the external resistor to the B+ and B pins.

|     |     | - •   |  |
|-----|-----|-------|--|
| 230 | NΔC | Drive |  |

| 230V/IC DITVC3                                            |                                              |                                                |                                                                                                  |                          |                                 |                                |
|-----------------------------------------------------------|----------------------------------------------|------------------------------------------------|--------------------------------------------------------------------------------------------------|--------------------------|---------------------------------|--------------------------------|
| Drive Size                                                | 400W                                         | 1kW                                            | 2kW                                                                                              | 3.5 kW                   | 5kW                             | 7.5 kW                         |
| MCCB (UL489 NFB)                                          | 1                                            | 5A<br>curve                                    |                                                                                                  | OA<br>curve              | 40A<br>B trip curve             | 50A<br>B trip curve            |
| Fuse <sup>2</sup>                                         | 15A                                          | 20A                                            | 40A                                                                                              | 70A                      | 125A                            | 150A                           |
| Noise Filter (NF)                                         | TB6-B010                                     | LBEI (10A)                                     | TB6-B030NBDC (30A)                                                                               |                          | TB6- B040A<br>(40A)             | TB6-<br>B060LA(60A)            |
| DC Reactor                                                | HFN-10 (10A)                                 | HFN-15 (15A)                                   | HFN-30 (30A)                                                                                     |                          | HFN-40 (40A)                    | HFN-50 (50A)                   |
| МС                                                        | 11A / 240V                                   | 18A / 240V                                     | 32A /                                                                                            | 240V                     | 50A / 240V                      | 50A / 240V                     |
| L1, L2, L3, PO, PI, N,<br>B+, B, BI, U, V, W <sup>1</sup> | 16AWG<br>(1.5 mm <sup>2</sup> )              | 14AWG<br>(2.5 mm <sup>2</sup> )                |                                                                                                  | NWG<br>mm <sup>2</sup> ) | 10AWG<br>(6.0 mm <sup>2</sup> ) | 8AWG<br>(8.0 mm <sup>2</sup> ) |
| Screw Terminal                                            | UA-F1510,<br>SEOIL (10mm<br>Strip and Twist) | UA-F2010,<br>SEOIL (10mm<br>Strip and Twist)   | UA-F4010, SEOIL (10mm Strip<br>and Twist)                                                        |                          | GP110028 KET                    | GP110732 KET                   |
| Recovery Resistance                                       | 50W<br>100Ω                                  | 100W<br>40Ω                                    | 150W<br>13Ω                                                                                      |                          | 120W<br>6.8Ω                    | 240W<br>6.8Ω                   |
| Power Connector                                           | (BLF 5.08/03/1<br>L7P-C                      | ON-B<br>80F SN BK BX)<br>ON-A<br>180F SN BK BX | L7P-CON-D (BLZ<br>7.62HP/03/180LR SN BK BX SO)<br>L7P-CON-C (BLZ<br>7.62HP/11/180LR SN BK BX SO) |                          | n/a                             |                                |

<sup>1 -</sup> Select and use 600V, PVC-insulated wires. To comply with UL (CSA) standards, use UL-certified wires that have a heat resistant temperature of 75°C [167°F] or above. To comply with other standards, use proper wires that meet the applicable standards. For other special specifications, use wires equivalent or superior to those specified in this section.
2 - Use Class CC or High Speed J (HL series) current limiting fuses to prevent nuisance tripping and to increase the panel SCCR rating.

#### 460VAC Drives

| TOOVIC DIIVCS                                         |                                        |                                          |             |                                 |                 |  |
|-------------------------------------------------------|----------------------------------------|------------------------------------------|-------------|---------------------------------|-----------------|--|
| Drive Size                                            | 1kW                                    | 2kW                                      | 3.5 kW      | 5kW                             | 7.5 kW          |  |
| MCCB (UL489 NFB)                                      | 10A<br>B trip curve                    | 2(<br>B trip                             | )A<br>curve | 30A<br>B trip curve             |                 |  |
| Fuse <sup>2</sup>                                     | 15A                                    | 25A                                      | 35A         | 50A                             | 65A             |  |
| Noise Filter (NF)                                     | TB6-B010LBEI<br>(10A)                  | TB6-B020NBDC (20A)                       |             | TB6-B030NBDC<br>(30A)           | TB6-B040A (40A) |  |
| DC Reactor                                            | 10A                                    | 20                                       | )A          | 30A                             |                 |  |
| МС                                                    | 9A / 550V                              | 18A /                                    | 550V        | 26A / 550V                      |                 |  |
| L1, L2, L3, PO, PI, N,<br>B+, B, U, V, W <sup>1</sup> | 14AWG<br>(2.5 mm <sup>2</sup> )        |                                          |             | 10AWG<br>(5.5 mm <sup>2</sup> ) |                 |  |
| C1, C2                                                | 14AWG (2.5 mm <sup>2</sup> )           |                                          |             |                                 |                 |  |
| Screw Terminal                                        | UA-F4010, SEOIL (10mm Strip and Twist) |                                          |             |                                 | GP110028 KET    |  |
| Recovery Resistance                                   | 100W<br>100Ω                           | 150W<br>40Ω                              |             | 120W<br>27Ω                     | 240W<br>27Ω     |  |
| Power Connector                                       | ,                                      | _Z 7.62HP/03/180LR<br>_Z 7.62HP/11/180LR | ,           | n,                              | /a              |  |

<sup>1 -</sup> Select and use 600V, PVC-insulated wires. To comply with UL (CSA) standards, use UL-certified wires that have a heat resistant temperature of 75°C [167°F] or above. To comply with other standards, use proper wires that meet the applicable standards. For other special specifications, use wires equivalent or superior to those specified in this section.
2 - Use Class CC or High Speed J (HL series) current limiting fuses to prevent nuisance tripping and to increase the panel SCCR rating.

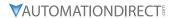

**Power Connector Signal Names** 

| Signal Name | Description                               |  |  |  |
|-------------|-------------------------------------------|--|--|--|
| L1          |                                           |  |  |  |
| L2          | Main power connectors                     |  |  |  |
| L3          |                                           |  |  |  |
| N           | No connection (Do not connect to Neutral) |  |  |  |
| P0          | DC reactor connection connector           |  |  |  |
| PI          |                                           |  |  |  |
| B+          |                                           |  |  |  |
| В           | Recovery resistance connection connector  |  |  |  |
| BI          |                                           |  |  |  |
| C1          | Control nower terminal                    |  |  |  |
| C2          | Control power terminal                    |  |  |  |
| U           |                                           |  |  |  |
| V           | Servo motor connection terminal           |  |  |  |
| W           | 1                                         |  |  |  |

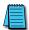

NOTE: Strip all Power Connector wiring 7-10mm. Refer to section 3.4.3 of the User Manual.

#### I/O CONNECTION WIRING DIAGRAM WITH DEFAULT FUNCTIONS

I/O Connection wiring diagram is shown below. For a printable terminal label, go to: <a href="https://www.automationdirect.com/pn/APC-VSCN1T-AD">https://www.automationdirect.com/pn/APC-VSCN1T-AD</a>.

See "Terminal Assignments and Wire Colors" on page 13 for terminal assignments.

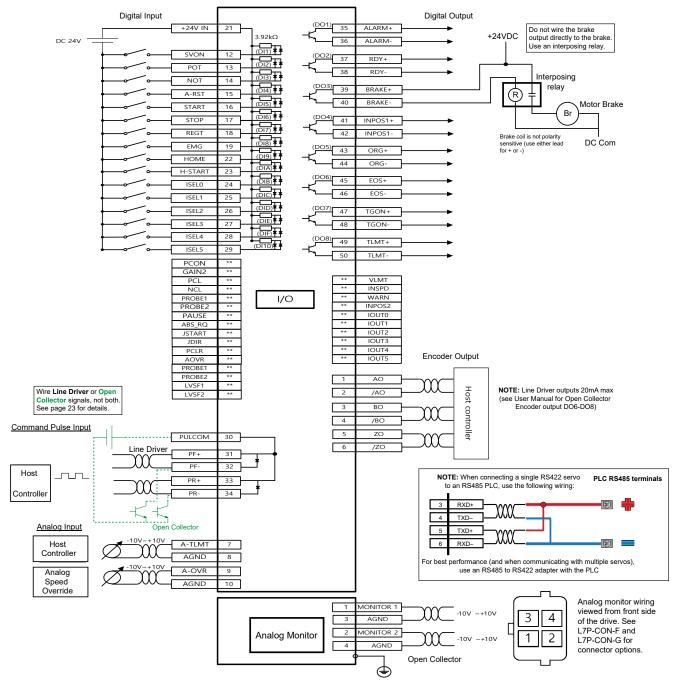

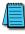

NOTE: Input signals DI1-DI6 and output signals DO1-DO8 are factory default signals and can be reconfigured. Note that DO6 and DO7 cannot be used as other functions when they are set in encoder output mode [0x3007] as line drive and open collector.

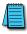

NOTE: APC-VSCN1Txxx-AD provides shielding between the servo and the terminal blocks. User provided shielding should be installed for high speed and analog signals (ground the shield on the PLC side).

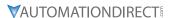

# **DRIVE NODE ADDRESS SETTING FOR RS422/RS485**

The drive rotary dial and number 3 DIP switch can be used to set drive node addresses. DIP switch 3 adds 16 (hex 0x10) to the node address. Configure the dial and toggle switch per the tables below to set the desired address. Values from 0 to 31 can be set. Note that the drive only reads the node switch value when power is turned on. To change the value,

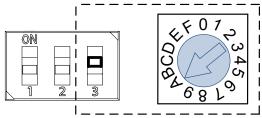

the power has to be turned off and back on again. To connect multiple drives in a serial network, use standard ethernet patch cables (not crossover cables) between drives.

| Desired Node<br>Address | Rotary Dial Position | DIP Switch #3 Position |  |
|-------------------------|----------------------|------------------------|--|
| 0                       | 0 OFF                |                        |  |
| 1                       | 1                    | OFF                    |  |
| 2                       | 2                    | OFF                    |  |
| 3                       | 3                    | OFF                    |  |
| 4                       | 4                    | OFF                    |  |
| 5                       | 5                    | OFF                    |  |
| 6                       | 6                    | OFF                    |  |
| 7                       | 7                    | OFF                    |  |
| 8                       | 8                    | OFF                    |  |
| 9                       | 9                    | OFF                    |  |
| 10                      | Α                    | OFF                    |  |
| 11                      | В                    | OFF                    |  |
| 12                      | С                    | OFF                    |  |
| 13                      | D                    | OFF                    |  |
| 14                      | E                    | OFF                    |  |
| 15                      | F                    | OFF                    |  |
| 16                      | 0                    | ON                     |  |
| 17                      | 1 ON                 |                        |  |
| 18                      | 2                    | ON                     |  |
| 19                      | 3                    | ON                     |  |
| 20                      | 4                    | ON                     |  |
| 21                      | 5                    | ON                     |  |
| 22                      | 6                    | ON                     |  |
| 23                      | 7                    | ON                     |  |
| 24                      | 8                    | ON                     |  |
| 25                      | 9                    | ON                     |  |
| 26                      | Α                    | ON                     |  |
| 27                      | В                    | ON                     |  |
| 28                      | С                    | ON                     |  |
| 29                      | D                    | ON                     |  |
| 30                      | E                    | ON                     |  |
| 31                      | F                    | ON                     |  |

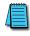

NOTE: DIP Switch #1 is reserved. Do not change position from factory default.

# TERMINATING RESISTANCE SETTING

Terminating resistance of  $120\Omega$  can be enabled for RS-422 communications. To enable the resistance, set DIP switch #2 to ON for the last physical drive on the RS422/485 network.

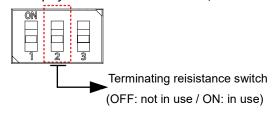

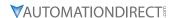

#### I/O WIRING DETAILS DIGITAL INPUTS/OUTPUTS

## **Digital Inputs**

- 1) You can set the input contact to contact A (normally open) or contact B (normally closed).
- 2) You can assign each input contact to one of 28 functions.
- 3) For more information on signal assignment and change of the input contact, refer to the User Manual, section 11.2 "Input/Output Signals Setting." The Drive CM software makes setting the I/O signals very quick and easy.
- 4) The rated voltage is 12VDC to 24VDC.

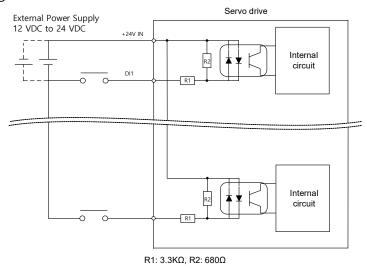

# **Digital Outputs**

- 1) You can set the output to contact A (normally open) or Contact B (normally closed).
- 2) You can assign each output contact to one of 19 output functions.
- 3) For more information on signal assignment and change of the output contact, refer to the User Manual, section 11.2 "Input/Output Signals Setting." The Drive CM software makes setting the I/O signals very quick and easy.
- 4) Excessive voltage or overcurrent may damage the device because it uses an internal transistor switch. Be cautious. Do not directly power large inductive loads, use an interposing relay.
- 5) The rated voltage and current are  $24VDC \pm 10\%$  and 120mA.

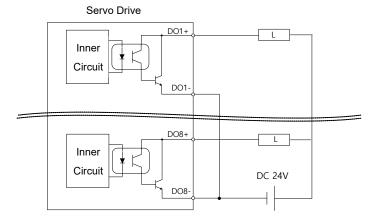

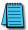

NOTE: DO6 and DO7 cannot be used as other functions when they are set in encoder output mode [0x3007] as line drive or open collector.

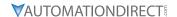

#### I/O WIRING AND OPTION DETAILS

# ANALOG

- 1) For information on how to operate analog input signals, refer to the User Manual, section 4.5 "Analog Speed Override," section 6.2 "Analog Velocity Command," section 8.1 "Analog Torque Command Scale," and section 11.8 "Torque Limit Function."
- 2) The range of analog input signals is -10V to 10V.
- 3) The impedance for input signals is approximately  $10K\Omega$ .

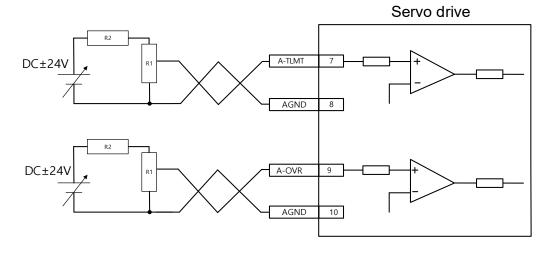

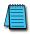

NOTE: APC-VSCN1Txxx-AD provides shielding between the servo and the terminal blocks. User provided shielding should be installed for high speed and analog signals (ground the shield on the PLC side).

4) Example of resistance selection for use of 24V for input voltage:

| No. | R1   | R2   |
|-----|------|------|
| 1   | 5ΚΩ  | 6ΚΩ  |
| 2   | 10ΚΩ | 12ΚΩ |

- 5) Example R1 potentiometers:
  - GSDA-5K: 5K potentiometer with 0-100% dial
  - ECX2300-5K: 5k potentiometer
  - ECX2300-10K: 10k potentiometer

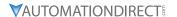

#### **PULSE**

0x3003 = Pulse Input Logic Select.

Determines CW+CCW, Pulse+DIR, A+B, etc.

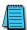

NOTE: APC-VSCN1Txxx-AD provides shielding between the servo and the terminal blocks. User provided shielding should be installed for high speed and analog signals (ground the shield on the PLC side).

# Line Driver (5V) Pulse Input

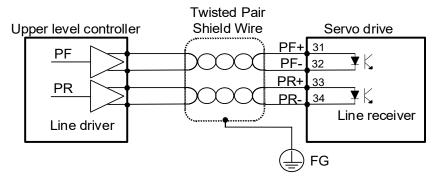

# 24V NPN Open Collector Pulse Input (internal dropping resistor on pulse COM (30))

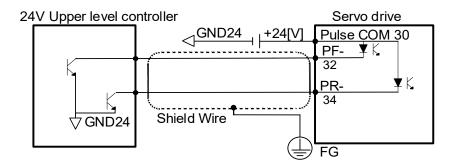

# 12V or 5V NPN Open Collector Pulse Input (external dropping resistors required)

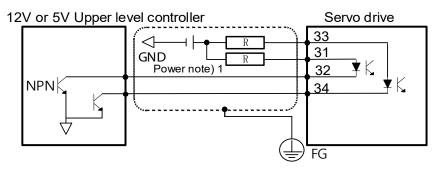

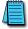

NOTE: When using 5V power, Resistance R = 100-150  $\Omega$ , 1/2 W. When using 12V power, R = 560-680  $\Omega$ , 1/2 W.

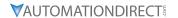

| Puls | se F | orr | nat |
|------|------|-----|-----|

| <u>r utse</u>     | FOITIUL          |                     |              |      |                        |                                      |                                   |
|-------------------|------------------|---------------------|--------------|------|------------------------|--------------------------------------|-----------------------------------|
|                   | Signal           | Pulse/<br>Direction | CW/<br>CCW   | Quad | L7P Label and<br>Pin # | Productivity<br>PLC HSO<br>Terminals | Productivity<br>PLC AMC<br>Motion |
| er                | A or A+          | Pulse               | CCW          | В    | PF+ 31                 | 1A                                   | STEP+                             |
| Driver            | /A or A-         |                     | CCVV         |      | PF- 32                 | /1A                                  | STEP-                             |
|                   | B or B+          | Direction           | CW           | А    | PR+ 33                 | 1B                                   | DIR+                              |
| Line              | /B or B-         |                     |              |      | PR- 34                 | /1B                                  | DIR-                              |
| ž                 | A Voltage Supply | Pulse               | CCW          | CW B | **                     | N/A                                  | N/A                               |
| en                | A Pulse Out      | Pulse               |              |      | PF- 32                 | 1A SNK*                              | N/A                               |
| Open<br>Collector | B Voltage Supply | Direction           | Direction CW | А    | **                     | N/A                                  | N/A                               |
| Ü                 | B Pulse Out      | Direction           |              |      | PR- 34                 | 1B SNK*                              | N/A                               |

<sup>\*</sup> Must also connect the HSO "COM" logic terminal to power supply common (0V or 24V). See middle diagram on the previous page.

<sup>\*\*</sup> For 24V pulse systems, connect power to Pulse COM (pin 30). See middle diagram on the previous page. For 12V or 5V pulse systems, connect power/resistors to PR+ and PF+ (pins 33, 31). See bottom diagram on the previous page.

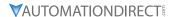

# **LED DISPLAY**

The LED status display can contain a variety of information, including the status of the drive's operating state, digital inputs, digital outputs, alarms, and warnings. Please refer to Chapter 11 of the User Manual to see details of using the display on the front of the drive to monitor drive status. Any configuration must be done using Drive CM software as the L7P series drives do not have a keypad for direct user input.

# **ALARMS**

See section 15.5 of the User Manual for more information on Alarms.

| Code  | Alarm                                      |
|-------|--------------------------------------------|
| AL-10 | IPM fault (Overcurrent H/W)                |
| AL-14 | IPM fault (Overcurrent S/W)                |
| AL-16 | Current Limit exceeded (Overcurrent (H/W)) |
| AL-11 | IPM Temperature (IPM Overheat)             |
| AL-15 | Current Offset Abnormality                 |
| AL-21 | Continuous Overload Abnormality            |
| AL-22 | Drive Temperature Overheat 1               |
| AL-23 | Regeneration Overload                      |
| AL-24 | Motor Cable Open                           |
| AL-25 | Drive Temperature Overheat 2               |
| AL-26 | Encoder Temperature (Reserved)             |
| AL-30 | Encoder Communication Error                |
| AL-31 | Encoder Cable Open                         |
| AL-32 | Encoder Data Error                         |
| AL-38 | Encoder Setting Error                      |
| AL-33 | Motor ID Setting                           |
| AL-34 | Encoder Z Phase Open                       |
| AL-35 | Encoder Battery Low Voltage                |
| AL-40 | Main Power Input Undervoltage              |
| AL-41 | Main Power Input Overvoltage               |
| AL-42 | Main Power Input Failure                   |
| AL-43 | Control Power Failure (reserved)           |
| AL-50 | Over Speed Limit                           |
| AL-51 | POS Excessive Position Error               |
| AL-52 | Emergency Stop                             |
| AL-53 | Excessive Speed Deviation                  |
| AL-63 | Parameter Checksum Error                   |
| AL-71 | Factory Setting Error                      |

#### WARNINGS

| Code | Warning                            |  |
|------|------------------------------------|--|
| W01  | Main Power Phase Loss              |  |
| W02  | Encoder Battery Low Voltage        |  |
| W04  | Software Position Limit            |  |
| W08  | Dynamic Braking Overcurrent        |  |
| W10  | Operation Overload                 |  |
| W20  | Drive-Motor Setup Abnormality      |  |
| W40  | Main Power Undervoltage            |  |
| W80  | Emergency Signal Input Abnormality |  |

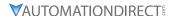

#### **DRIVE CM SOFTWARE**

#### **AUTOMATION DIRECT FOREWORD**

The LS Electric Drive CM software does not include "Are you sure?" types of warnings. When you make a change in the SW it takes place immediately in the drive, even settings that initiate motion.

#### Example 1:

When you go to the JOG screen and press "Enable", the drive Enables immediately.

# Example 2:

When you change a Digital Input from active low to active high, the definition changes immediately by pushing the "Edge" button. In the picture to the right, Input #1 is configured for Servo On. If the input is physically low and you press the Edge button, the input's definition is changed to active low and the servo will immediately be enabled.

There is nothing wrong with this approach, but it may be more direct than most software packages that are in use today.

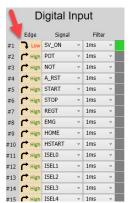

#### GETTING STARTED

Drive CM software provides the fastest and easiest way to set up the LS Electric L7P drive. The following steps show how to get started with the software and a few key features.

Before starting, you will need:

- PC with Windows 8 or later
- PC USB port
- USB Type A to USB mini B cable (SV2-PGM-USB15 is a good choice due to the dual ferrite filters and opto-isolator included with the cable. This USB cable is helpful when dealing with PC to Drive connectivity issues due to EMI)

#### Step 1

Download and install Drive CM Software from the AutomationDirect L7P servo drives support page at <a href="https://support.automationdirect.com/products/lselectric.html">https://support.automationdirect.com/products/lselectric.html</a>.

#### Step 2

Connect the servo drive USB port to the PC USB port using a standard USB-A to USB-mini-B cable. Some cables available from Automation Direct include:

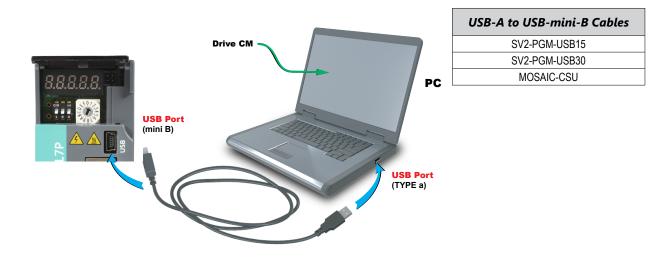

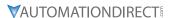

# Step 3

Open Drive CM Software and Connect to the drive.

- 1) Select the USB connection type and L7P drive.
- 2) Then press the Cable icon to connect and establish communications with the drive.

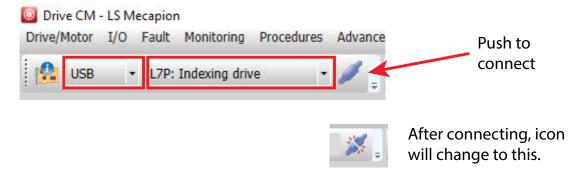

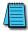

NOTE: The icon does not show the current comms state, it shows what will happen if you push the button.

The comms status is displayed at the bottom left corner of the software screen. A green blinking square indicates active communication.

#### USING THE DRIVE CM SOFTWARE

There are two main working areas in Drive CM. The Main Window (larger, left) is mostly used for setup and configuration. The Auxiliary Window (smaller, right) has more dynamic operations available. Both areas can be viewed simultaneously for maximum usefulness (ex: select both Index Edit and Indexer Test to define and test Indexes at the same time). The left area is also used to run the Setup Wizard. The Setup Wizard will walk you step-by-step through setting up the basic parameters of the system.

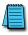

*NOTE*: If you exit the "Setup Wizard" before completing the process, you will have to restart the wizard from the beginning. The "Setup Wizard" will not update the drive's parameters or the parameters in the object dictionary until they are written to the drive.

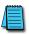

NOTE: In the "About" drop down menu you can find the Drive CM software user manual for specifics on each function in the software.

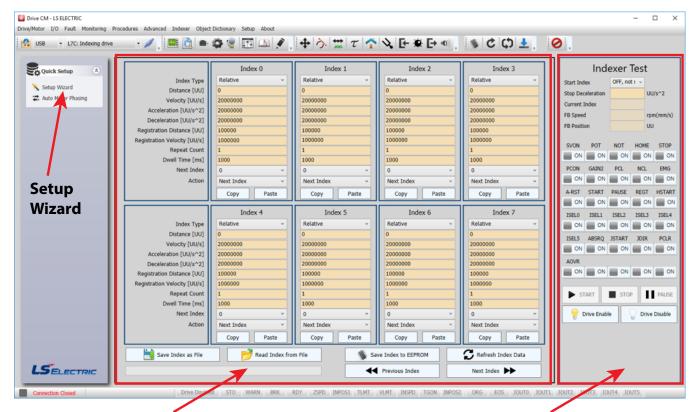

**Main Window** 

**Auxiliary Window** 

# TOOLBARS

The two main toolbars at the top of the screen control what is displayed in the Main and Auxiliary windows.

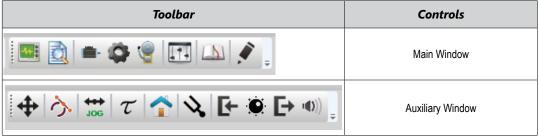

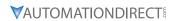

**TOOLBAR FUNCTIONS** 

| Trace/Trigger Monitor (Scope)  Cyclic Monitor (System Data View)                   |      |
|------------------------------------------------------------------------------------|------|
| Cyclic Monitor (System Data View)                                                  |      |
|                                                                                    |      |
| Motor Encoder Setup (no configuration needed for auto-identifiable FBL/FCL motors) |      |
| General Configuration Setup  Main Window                                           |      |
| Fault Configuration                                                                |      |
| Controls Loop (Manual Tuning)                                                      |      |
| Object Dictionary (Parameters)                                                     |      |
| Index Edit (configure point-to-point moves/indexes)                                |      |
| Indexer Test                                                                       |      |
| PTP Move                                                                           |      |
| Jog Manual                                                                         |      |
| Torque Control                                                                     |      |
| Homing Auxilian Windo                                                              |      |
| Auxiliary Window Tuning                                                            | vv   |
| Digital Input                                                                      |      |
| Analog Input                                                                       |      |
| Digital Output                                                                     |      |
| Analog Monitor                                                                     |      |
| Save to Drive Memory                                                               |      |
| Reset Servo Alarm                                                                  |      |
| Software Reset for Drive CPU power cycle n/a (Command or                           | nly) |
| Firmware Update                                                                    |      |
| Emergency STOP                                                                     |      |

# I/O CONFIGURATION

#### **DIGITAL INPUTS**

Use the following parameters to configure Digital Input functionality or use the Digital Input window in Drive CM directly to make changes.

The software provides a very easy way to change the DI functions using the digital input icon (quickest and easiest method for configuration). Alternatively, you can open the parameter object dictionary using the Object Dictionary menu button or the Object Dictionary icon.

NOTE: When making these changes while the software is connected to the drive the change will take affect immediately, there is no "Are you sure?" warning. Example: Changing an SVON digital input from NO to NC by pressing the "Edge" button will cause the drive to change state immediately.

This feature of immediate changes from NO <-> NC can be used for "forcing" a digital input for testing and troubleshooting your application.

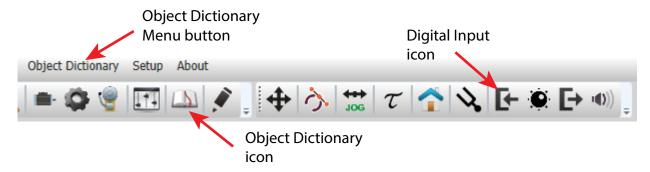

#### **DIGITAL INPUT DEFAULT FUNCTIONS**

These functions are located under the **I/O** tab.

| Input | Parameter<br>Object | Default Function |
|-------|---------------------|------------------|
| DI1   | 0x2200              | SVON             |
| DI2   | 0x2201              | POT              |
| DI3   | 0x2202              | NOT              |
| DI4   | 0x2203              | A_RST            |
| DI5   | 0x2204              | START            |
| DI6   | 0x2205              | STOP             |
| DI7   | 0x2206              | REGT             |
| DI8   | 0x2207              | EMG              |
| DI9   | 0x2208              | HOME             |
| DI10  | 0x2209              | HSTART           |
| DI11  | 0x220A              | ISEL0            |
| DI12  | 0x220B              | ISEL1            |
| DI13  | 0x220C              | ISEL2            |
| DI14  | 0x220D              | ISEL3            |
| DI15  | 0x220E              | ISEL4            |
| DI16  | 0x220F              | ISEL5            |

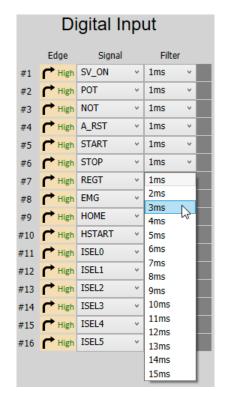

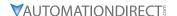

#### **DIGITAL INPUT CODES**

See section 3.5.1 and 11.2 in the User Manual for more information about DI codes. Drive CM is the easiest way to edit the DI codes - including changing the NO and NC settings. Either enter values directly into Parameters 0x2200–0x220F (Object Dictionary's I/O tab) or use the pulldown lists after selecting the Digital Input icon.

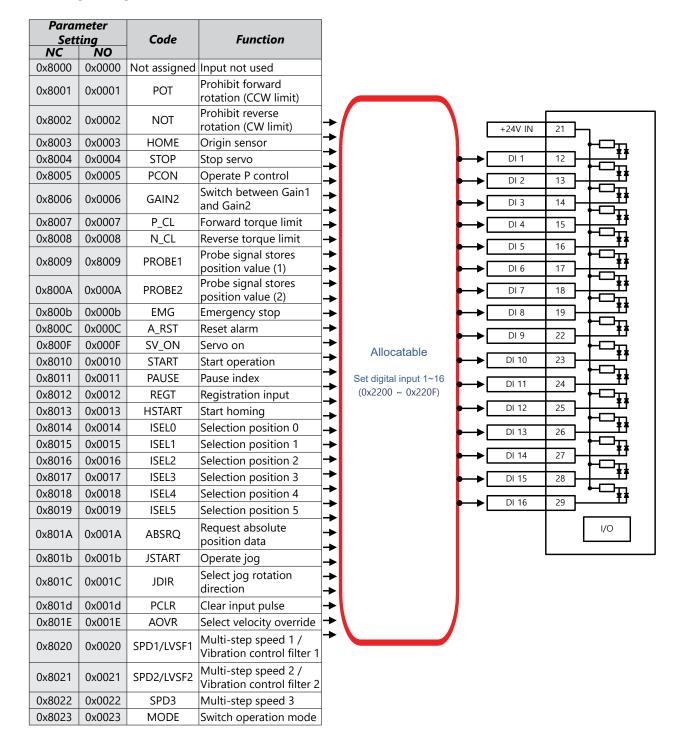

#### **DIGITAL OUTPUTS**

Use the following parameters to configure Digital Output functionality or use the Digital Output window in Drive CM directly to make changes. Digital Outputs 1-8 are configurable but DO6, DO7, and DO8 cannot be used as other functions when the encoder output mode is set for Open Collector (0x3007=1). When using Open Collector encoder output, DO6=AO, DO7=BO, and DO8=ZO.

The software provides a very easy way to change the DO functions using the digital output icon (the quickest and easiest method of configuration). Here you can also force the outputs individually by checking the "Enable forced output" check box. Alternatively, you can open the parameter object dictionary using the Object Dictionary menu button or the Object Dictionary icon.

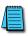

NOTE: When making these changes while the software is connected to the drive the change will take affect immediately, there is no "Are you sure?" warning. Example: Changing the BRAKE output from active low to active high (see the red "Low" and green "High" text in the in the Digital Output image below) will immediately change the physical state of the output.

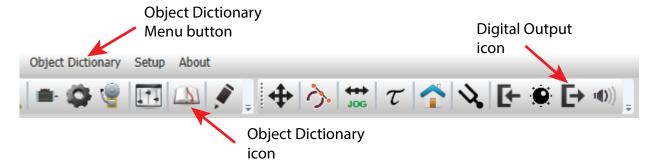

#### **DIGITAL OUTPUT FUNCTIONS**

| Input | Parameter<br>Object | Default Function |
|-------|---------------------|------------------|
| DO1   | 0x2210              | ALARM            |
| DO2   | 0x2211              | READY            |
| DO3   | 0x2212              | BRAKE            |
| DO4   | 0x2213              | INPOS1           |
| DO5   | 0x2214              | org              |
| DO6   | 0x2215              | EOS              |
| DO7   | 0x2216              | TGON             |
| DO8   | 0x2217              | TLMT             |

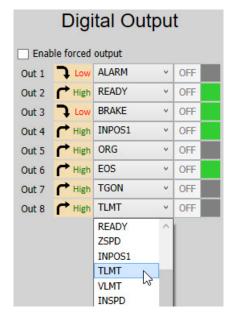

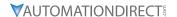

#### **DIGITAL OUTPUT CODES**

See section 3.5.1 and 11.2 in the user manual for more information about DO codes. Drive CM is the easiest way to edit the DO Codes, including changing the NO and NC settings. Either enter values directly into Parameters 0x2210–0x2217 (Object Dictionary's I/O tab) or use the pulldown lists after selecting the Digital Output icon.

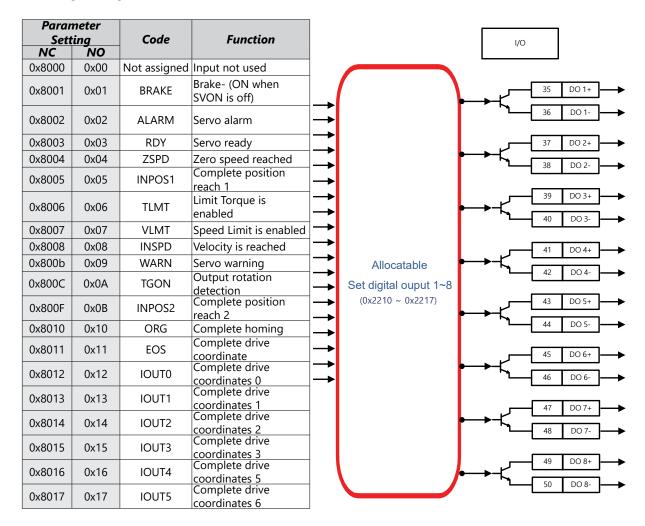

#### I/O CONNECTION - ANALOG TORQUE INPUT

The L7P drive has an analog -10V -> +10V analog torque signal. This signal can be used as an analog torque command (in Analog Torque Command Mode) or can be used as an analog torque limit in other control modes. Using a FA-DCDC-1 DC-to-DC converter and the ECX2300-10K potentiometer from AutomationDirect is a good option for providing a +10 to -10 volt supply and control signal. See page 61 for Analog Torque configuration settings.

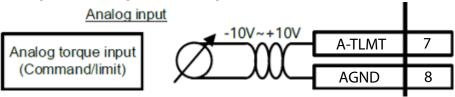

# I/O CONNECTION - ANALOG VELOCITY INPUT

The L7P drive has an analog -10V -> +10V analog velocity signal. This signal can be used as an analog velocity command (in Analog Velocity Command Mode) or can be used as an analog velocity override in Index Position mode. Using a FA-DCDC-1 DC-to-DC converter and the ECX2300-10K potentiometer from AutomationDirect is a good option for providing a +10 to -10 volt supply and control signal. See page 53 for Analog Velocity configuration settings.

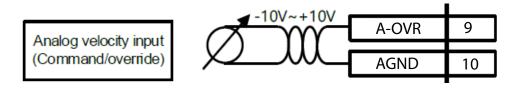

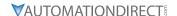

#### **INDEX POSITION MODE**

# INDEXING POSITION MODE USING THE SETUP WIZARD FOR SIMPLE MOTION COMMISSIONING

Below is a simple walk through of minimal settings to establish an index application. Other object configuration settings may be required for your specific needs. See the User Manual for details

#### STEP 1: DRIVE SELECTION

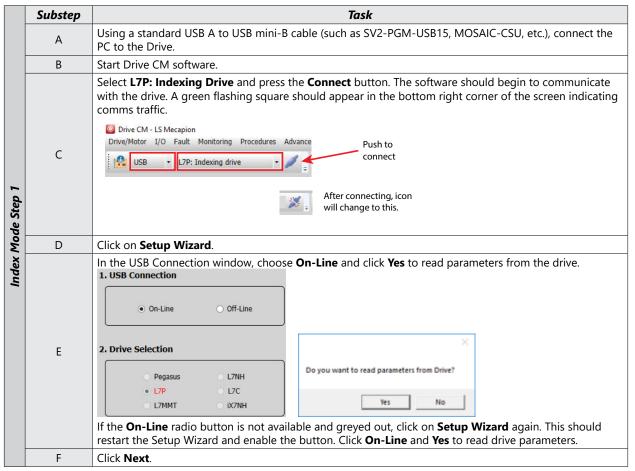

# STEP 2: MOTOR/ENCODER SELECTION

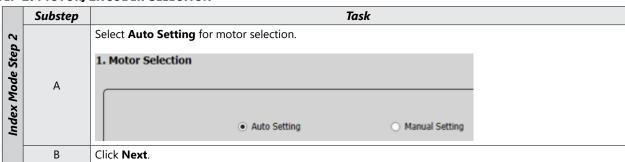

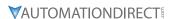

STEP 3: CONTROL MODE SELECTION

|                 | Substep | Task                                                                                                    |  |  |  |
|-----------------|---------|----------------------------------------------------------------------------------------------------|--|--|--|
|                 | A       | On the <b>Select Control Mode</b> screen, select <b>Index Position</b> for Control Mode (Object 0x3000).  1. Select Control Mode  Index Position (0)  Click <b>Next</b> .                                                                                                    |  |  |  |
|                 |         | Select Linear or Rotary axis. <b>Linear Axis</b> is selected for this example. (Object 0x3001).                                                                                                    |  |  |  |
|                 |         | 1. Index Configuration                                                                                                    |  |  |  |
|                 |         | Coordinate Select* Linear Axis v                                                                                                    |  |  |  |
|                 | В       | Baud Rate* 57600 v                                                                                                    |  |  |  |
| 33              |         | Start Index Number OFF, Not Used   V                                                                                                    |  |  |  |
| Ste             |         | Index Buffer Mode Single buffer set                                                                                                    |  |  |  |
| Jode            |         | IOUT Configuration Current IOUT output   V                                                                                                    |  |  |  |
| Index Mode Step | С       | Set <b>Baud Rate</b> (Object 0x3002) as appropriate. This setting does not matter unless you will be communicating RS422/RS485 to the drive from a PLC. Be sure to set the drive's serial address with DIP switch #3 and the rotary switch located beside the LED display. At powerup, these settings overwrite <b>Node ID</b> parameter 0x2003 (Object Dictionary \ Basic tab). |  |  |  |
|                 | D       | Set <b>Start Index Number</b> (Object 0x3008). This allows you to select index numbers 0-63 for which index number will be called when the START signal is applied. Setting this parameter to a value of 64 allows you to use the digital inputs for index selection using a binary pattern (ISEL0~ISEL5). Option 64 is selected for this example.                               |  |  |  |
|                 |         | NOTE: The Start Index Number (0x3008) MUST be set to 64 if you want to test different indexes using DriveCM.                                                                                                    |  |  |  |
|                 | E       | Set Index Buffer Mode (Object 0x3009) allows you to trigger the START signal once or twice. In this example, Single buffer set is selected. [AutomationDirect advises using Single buffer set]                                                                                                    |  |  |  |
|                 | F       | Set <b>IOUT Configuration</b> (Object 0x300A). This determines which binary pattern via digital outputs are represented. If <b>Current IOUT output</b> is selected and index 3 is executing, IOUT0 and IOUT1 will be active (binary 3). If <b>Previous IOUT output</b> is selected and index 3 is being executed, IOUT0 will be inactive and IOUT1 will be active (binary 2).    |  |  |  |
|                 | G       | Click Next.                                                                                                    |  |  |  |

NOTE: This example shows a Linear Axis setup. If you have a Rotary Application, the following settings are critical:

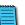

- 1. Coordinate Select in step 3B above (0x3001) = Rotary Axis
- 2. E-Gear Numerator  $(0x6091:1) = 131072 (2^{17} \text{ bit encoders}); 524,288 (2^{19} \text{ bit encoders})$
- 3. E-Gear Denominator (0x6091:2) = desired User Units per motor rotation
- 4. Modulo Factor (0x240C) = "Rollover" for the machine. Use Units equal to one machine revolution (i.e. if using a 10:1 gearbox, the Module would be 10x the E-Gear Denominator)

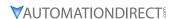

STEP 4: SET ANALOG VELOCITY OVERRIDE

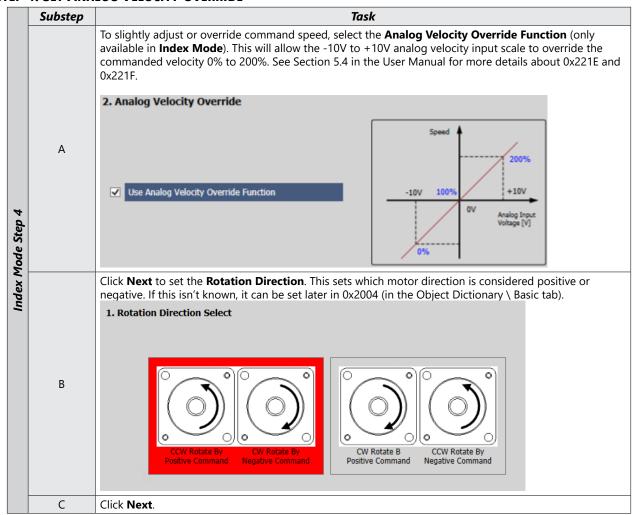

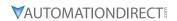

## STEP 5: SET ELECTRONIC GEAR RATIO

|                 | Substep | Task                                                                                                    |  |  |  |  |  |  |
|-----------------|---------|----------------------------------------------------------------------------------------------------|--|--|--|--|--|--|
|                 | А       | On the Electronic Gear Ratio screen, enter the resolution of the motor's encoder (19-bit=524288 ppr) (Object 6091:1). Also enter the number of pulses (User Units) you want to equal one shaft rotation (Object 6091:2).                                                                                                    |  |  |  |  |  |  |
|                 |         | 1. Electronic Gear Ratio                                                                                                    |  |  |  |  |  |  |
|                 |         | Motor Resolution 524288  Electronic Gear Ratio =                                                                                                    |  |  |  |  |  |  |
|                 |         | Shaft Resolution 360                                                                                                    |  |  |  |  |  |  |
|                 | В       | If no gear ratios are changed (all numerators and denominators have default values=1), then a position command of 524288 user units (UU) will result in one motor shaft revolution. This is because the LS APM and APMC motors that are compatible with the L7P drive and sold by Automation Direct have 19 bit serial encoders (19 bits=524288 pulses/rev). To convert this into an easier number to use for positioning adjust the Electronic Gear ratios in step C. |  |  |  |  |  |  |
| p 5             |         | If desired, set the Electronic Gear ratio so that one motor revolution = 360 user units (360 user units/rev will be used later in the Index example).                                                                                                    |  |  |  |  |  |  |
| Index Mode Step | С       | To do this, set the Electronic Gear numerator to the 19-bit encoder value (encoder pulses per motor rev) and set the denominator to your desired User Units/rev.  • Set Motor Resolution 0x6091:01 = 524288 (encoder pulses per motor rev)  • Set Shaft Revolution 0x6091:01 = 360 (user units per motor rev)  Now all Index positions, speeds, accelerations, and decelerations will be referenced in degrees.                                                        |  |  |  |  |  |  |
| <u>u</u>        |         | Actual Move Distance = 720 user units x $\frac{524288 \text{ encoder pulses}}{\text{motor rev}} \times \frac{1 \text{ motor rev}}{360 \text{ user units}} = 2 \times 524288 \text{ encoder pulses}$ (which is 2 motor revs)                                                                                                    |  |  |  |  |  |  |
|                 |         | NOTE: You will probably want more resolution than 360 user units per motor rev. The basic rule of thumb is:  • Set Motor Resolution = 524288  • Set Shaft Revolution = your desired pulses per motor rev.                                                                                                    |  |  |  |  |  |  |
|                 |         | [This step is performed on the same screen with Electronic Gear Ratio]                                                                                                    |  |  |  |  |  |  |
|                 | D       | Configure the Encoder Output signal if desired. If the definition isn't known, the Encoder Output can be configured later with Encoder Output Pulse (0x3006) and Encoder Output Mode (0x3007) on the Object Dictionary \ Index tab if Encoder Ouput Mode is set to "Line Drive+Open Collector". These outputs are fixed: DO6=AO, DO7=BO, DO8=ZO (open collector encoder output).                                                                                       |  |  |  |  |  |  |
|                 |         | 2. Encoder Output Setup                                                                                                    |  |  |  |  |  |  |
|                 |         | Encoder Output Pulse 10000 Pulse / Resolution  Encoder Output Mode Line Drive only                                                                                                    |  |  |  |  |  |  |
|                 | -       |                                                                                                    |  |  |  |  |  |  |
|                 | Е       | Click Next.                                                                                                    |  |  |  |  |  |  |

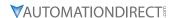

STEP 6: SET EMERGENCY STOP AND DYNAMIC BRAKE CONTROL

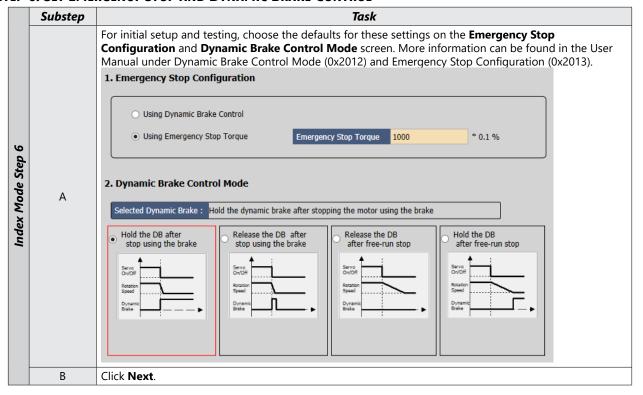

#### STEP 7: SET BRAKE SIGNAL SETTING

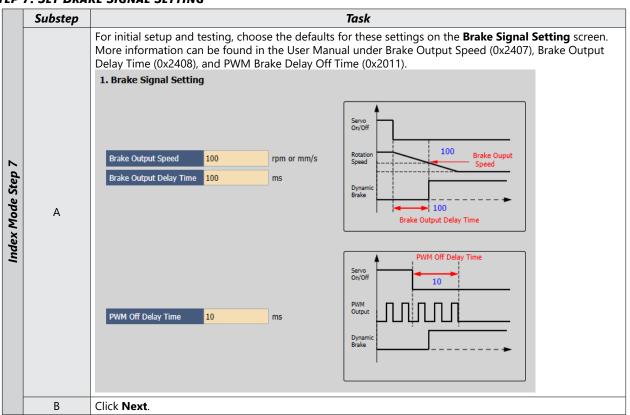

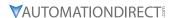

STEP 8: SET THE TOROUE LIMIT FUNCTION

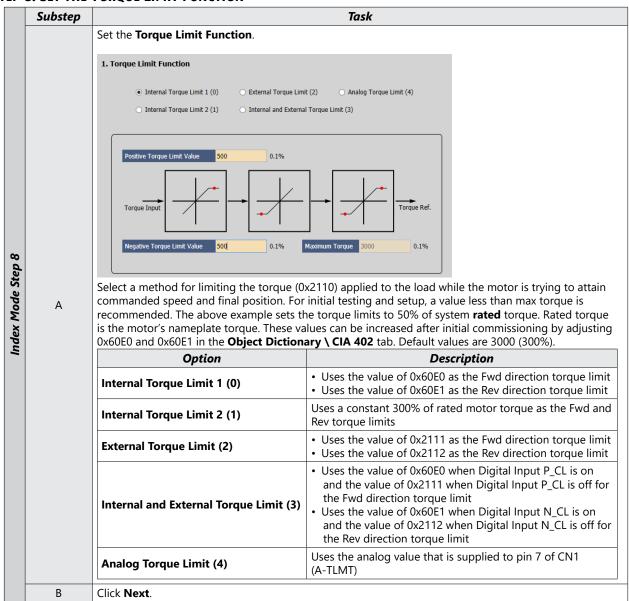

STEP 9: SET SIGNALS RELATED TO POSITION CONTROL

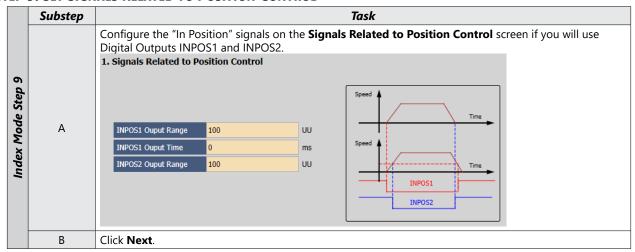

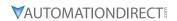

## STEP 10: SET THE I/O SIGNAL SETTING

|                    | Substep | Task                                                                                                    |
|--------------------|---------|----------------------------------------------------------------------------------------------------|
|                    | ·       | Configure Inputs 1 through 7 as shown below on the <b>Digital Input</b> screen. Configure additional inputs as needed for your application. The filter column allows for filtering out EMI and false triggering. 1 millisecond is the default and multiple processor cycles can be added to the filter time. 1 cyle = 125 microseconds.  1. Digital Input                                                                                                    |
|                    | A       | Input 1 Logic Signal Filter Input 1 High SV_ON v Ims (Defau v Input 2 High POT v Ims (Defau v Input 10 High NOT v Ims (Defau v Input 11 High A_RST v Ims (Defau v Input 12 High A_RST v Ims (Defau v Input 13 High STOP v Ims (Defau v Input 14 High A_RST v Ims (Defau v Input 15 High STOP v Ims (Defau v Input 16 High STOP v Ims (Defau v Input 17 High STOP v Ims (Defau v Input 18 High N_CL v Ims (Defau v Input 19 High N_CL v Ims (Defau v Input 19 High ISEL3 v Ims (Defau v Input 19 High N_CL v Ims (Defau v Input 19 High N_CL v Ims (Defau v Input 19 Hi |
| Index Mode Step 10 |         | ISEL   ISEL      |
|                    | В       | Click <b>Next</b> to Go to <b>Digital Output</b> in the Setup Wizard.                                                                                                    |
|                    | C       | Configure Outputs 1 through 3 as shown below. Configure additional outputs as needed for your application. The IOUT outputs will signal the Index that is currently in operation (in binary code).  Output  Output 1                                                                                                    |
|                    | D       | Click Next.                                                                                                    |

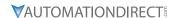

STEP 11: SET THE ANALOG MONITOR MODE

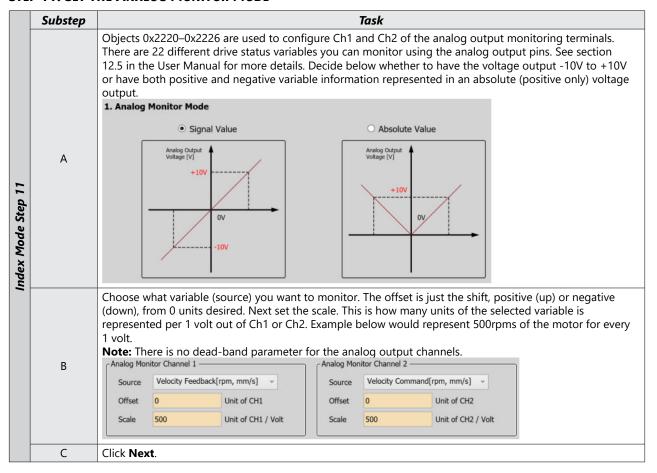

STEP 12: SET HOMING METHOD SETTING

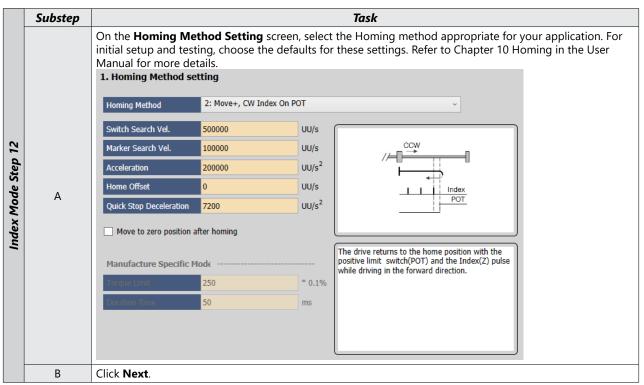

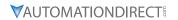

**STEP 13: SAVE YOUR CONFIGURATION** 

|                    | Substep | Task                                                                                                    |
|--------------------|---------|----------------------------------------------------------------------------------------------------|
|                    | А       | Select <b>Save to File</b> to save the configuration file to your PC.  Save to File                                                                                                    |
| Index Mode Step 13 | В       | Select <b>Write to Drive</b> to download the configuration to the drive. The drive <b>MUST NOT</b> be enabled during download. The software will not acknowledge that certain parameters were not changed, so ensure that the drive is not enabled before pressing <b>Write to Drive</b> .  This <b>Write to Drive</b> button also saves the settings to memory.  Write to Drive |
|                    | С       | After download is complete either power cycle the drive (ensuring the LED display turns off) or click on the <b>Software Reset</b> icon in the upper toolbar.                                                                                                    |

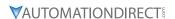

STEP 14: OPEN INDEX EDIT AND INDEX TEST WINDOWS

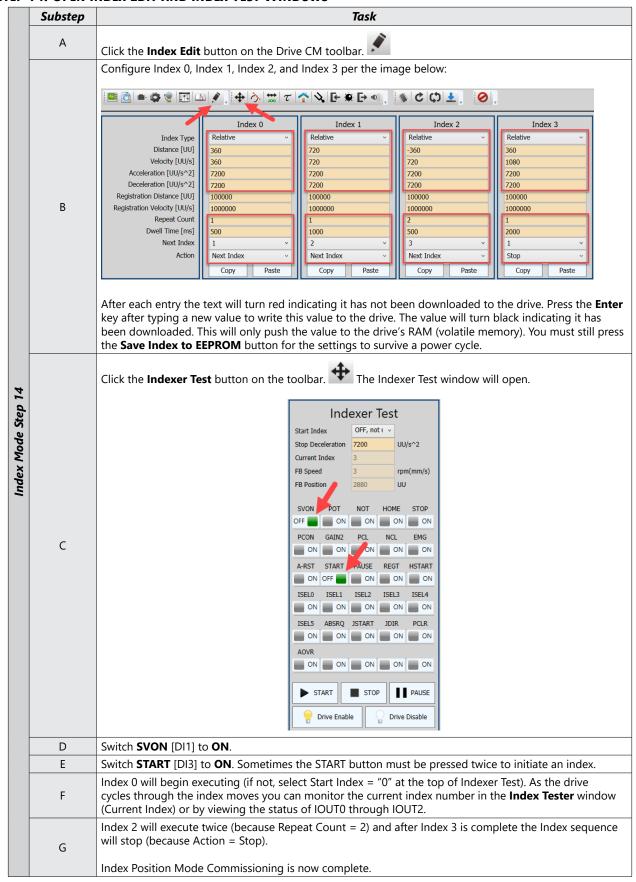

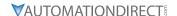

## **PULSE INPUT POSITION MODE**

## Pulse Input Position Mode Using the Setup Wizard for Simple Motion Commissioning

Below is a simple walkthrough of minimal settings to establish a pulse input controlled application. Other object configuration settings may be required for your specific needs. See the User Manual for details

#### STEP 1: DRIVE SELECTION

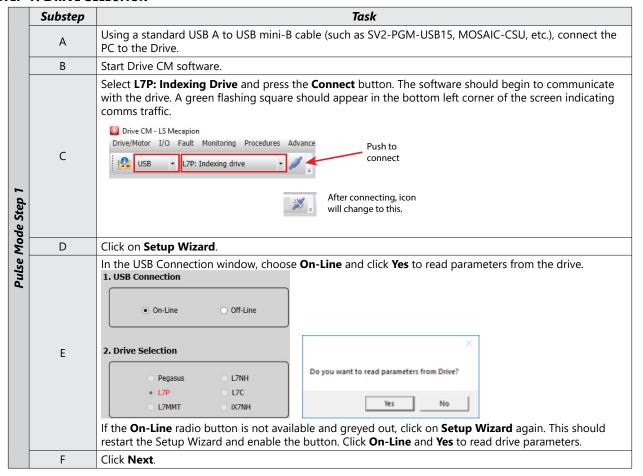

#### STEP 2: MOTOR/ENCODER SELECTION

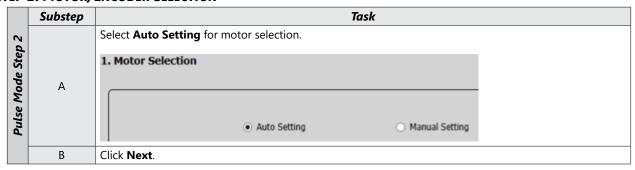

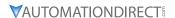

STEP 3: CONTROL MODE SELECTION

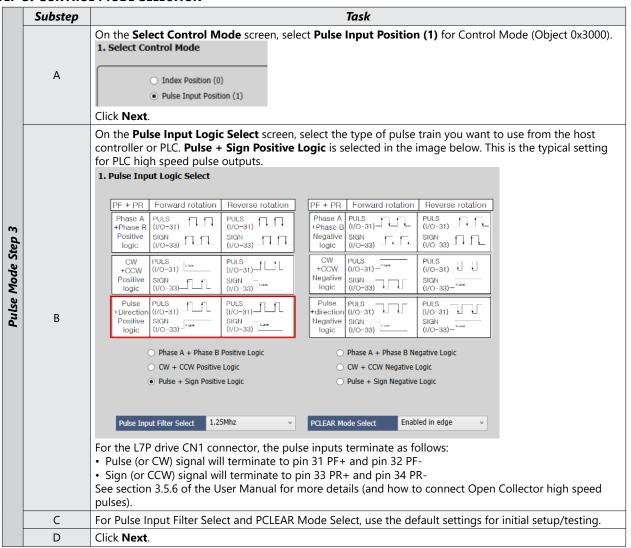

#### **STEP 4: SET ROTATION DIRECTION**

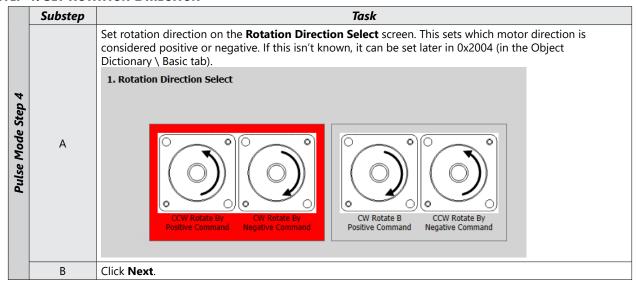

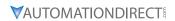

## STEP 5: SET ELECTRONIC GEAR RATIO

|                 | Substep                                                                                                    | Task                                                                                                    |  |  |  |  |  |  |  |
|-----------------|----------------------------------------------------------------------------------------------------|----------------------------------------------------------------------------------------------------|--|--|--|--|--|--|--|
|                 |                                                                                                    | On the Electronic Gear Ratio screen, enter the resolution of the motor's encoder (19-bit=524288 ppr) (Object 6091:1). Also enter the number of pulses (User Units) you want to equal one shaft rotation (Object 6091:2).                                                                                                    |  |  |  |  |  |  |  |
|                 | А                                                                                                    | 1. Electronic Gear Ratio                                                                                                    |  |  |  |  |  |  |  |
|                 |                                                                                                    | Motor Resolution 524288  Electronic Gear Ratio =                                                                                                    |  |  |  |  |  |  |  |
|                 |                                                                                                    | Shaft Resolution 360                                                                                                    |  |  |  |  |  |  |  |
|                 | В                                                                                                    | If no gear ratios are changed (all numerators and denominators have default values=1), then a position command of 524288 user units (UU) will result in one motor shaft revolution. This is because the LS APM and APMC motors that are compatible with the L7P drive and sold by Automation Direct have 19 bit serial encoders (19 bits=524288 pulses/rev). To convert this into an easier number to use for positioning adjust the Electronic Gear ratios in step C. |  |  |  |  |  |  |  |
| 3 d 2           |                                                                                                    | If desired, set the Electronic Gear ratio so that one motor revolution = 360 user units (360 user units/rev will be used later in the Index example).                                                                                                    |  |  |  |  |  |  |  |
| Pulse Mode Step | C                                                                                                    | To do this, set the Electronic Gear numerator to the 19-bit encoder value (encoder pulses per motor rev) and set the denominator to your desired User Units/rev.  • Set Motor Resolution 0x6091:01 = 524288 (encoder pulses per motor rev)  • Set Shaft Revolution 0x6091:01 = 360 (user units per motor rev)  Now all Index positions, speeds, accelerations, and decelerations will be referenced in degrees.                                                        |  |  |  |  |  |  |  |
| 4               |                                                                                                    | Actual Move Distance = 720 user units x $\frac{524288 \text{ encoder pulses}}{\text{motor rev}} \times \frac{1 \text{ motor rev}}{360 \text{ user units}} = 2 \times 524288 \text{ encoder pulses}$ (which is 2 motor revs)                                                                                                    |  |  |  |  |  |  |  |
|                 |                                                                                                    | NOTE: You will probably want more resolution than 360 user units per motor rev. The basic rule of thumb is:  • Set Motor Resolution = 524288                                                                                                    |  |  |  |  |  |  |  |
|                 | Set Shaft Revolution = your desired pulses per motor rev.  [This is located on the same screen with Electronic Gear Ratio] |                                                                                                    |  |  |  |  |  |  |  |
|                 | D                                                                                                    | Configure the Encoder Output signal if desired. If the definition isn't known, the Encoder Output can be configured later with Encoder Output Pulse (0x3006) and Encoder Output Mode (0x3007) on the Object Dictionary \ Index tab if Encoder Ouput Mode is set to "Line Drive+Open Collector". These outputs are fixed: DO6=AO, DO7=BO, DO8=ZO (open collector encoder output).                                                                                       |  |  |  |  |  |  |  |
|                 | _                                                                                                    | 2. Encoder Output Setup                                                                                                    |  |  |  |  |  |  |  |
|                 |                                                                                                    | Encoder Output Pulse 10000 Pulse / Resolution                                                                                                    |  |  |  |  |  |  |  |
|                 |                                                                                                    | Encoder Output Mode Line Drive only                                                                                                    |  |  |  |  |  |  |  |
|                 | Е                                                                                                    | Click Next.                                                                                                    |  |  |  |  |  |  |  |

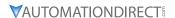

STEP 6: SET EMERGENCY STOP AND DYNAMIC BRAKE CONTROL

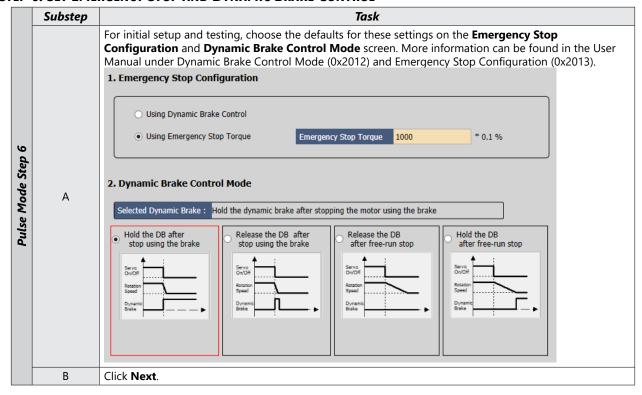

#### STEP 7: SET BRAKE SIGNAL SETTING

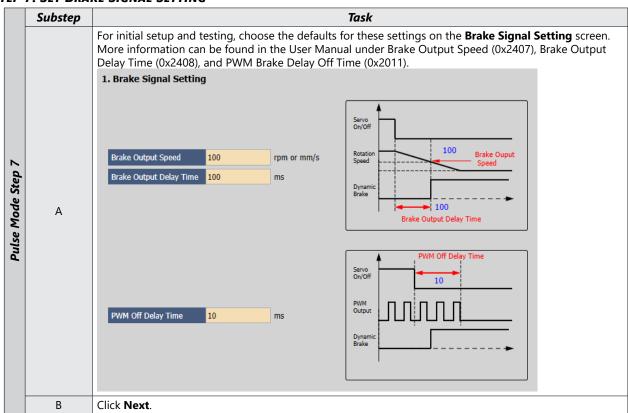

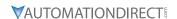

**STEP 8: SET TOROUE LIMIT FUNCTION** 

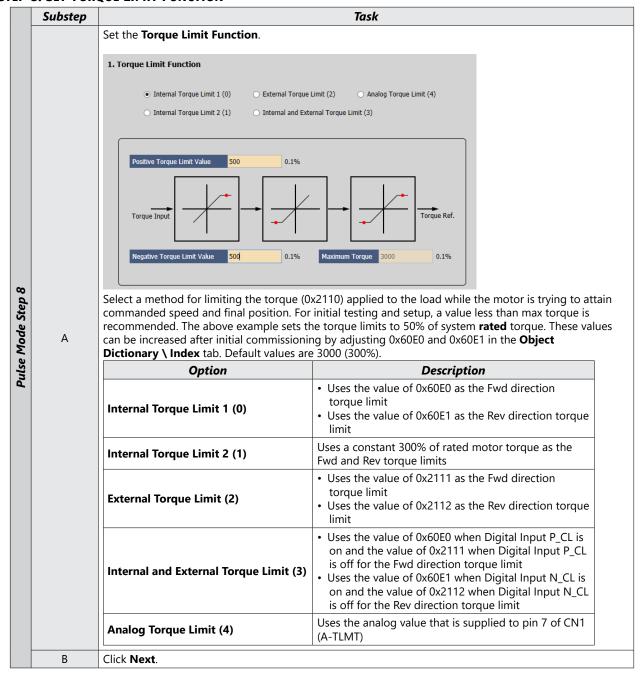

STEP 9: SET SIGNALS RELATED TO POSITION CONTROL

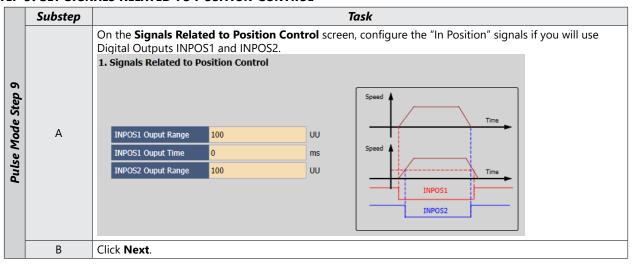

#### STEP 10: SET THE I/O SIGNAL SETTING

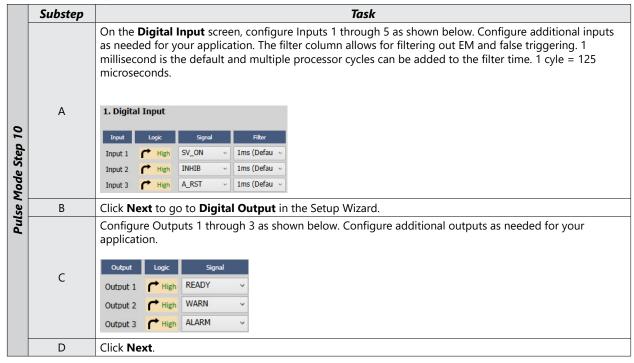

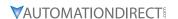

STEP 11: SET THE ANALOG MONITOR MODE

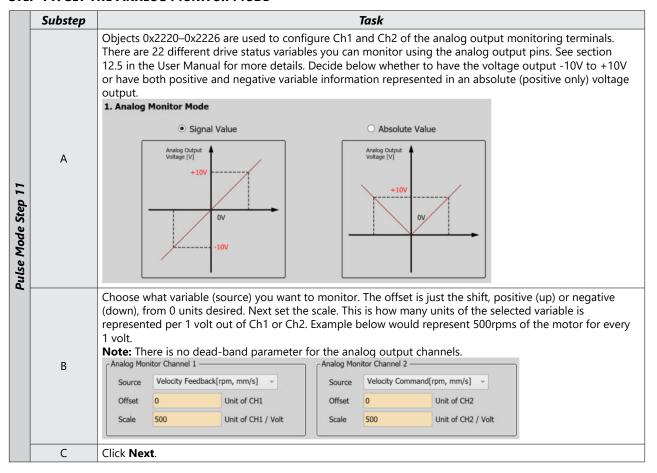

STEP 12: SET HOMING METHOD SETTING

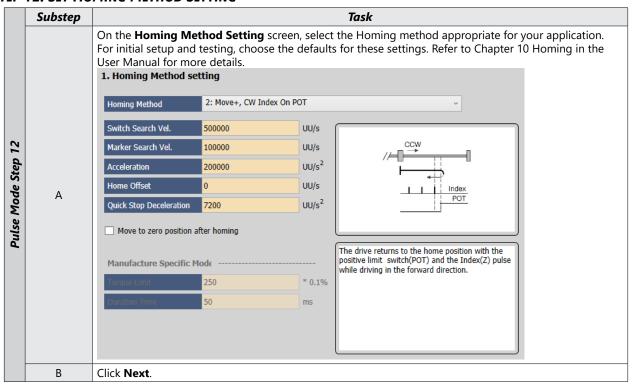

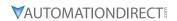

**STEP 13: SAVE YOUR CONFIGURATION** 

|                    | Substep | Task                                                                                                    |
|--------------------|---------|----------------------------------------------------------------------------------------------------|
|                    | А       | Select <b>Save to File</b> to save the configuration file to your PC.  Save to File                                                                                                    |
| Pulse Mode Step 13 | В       | Select <b>Write to Drive</b> to download the configuration to the drive. The drive <b>MUST NOT</b> be enabled during download. The software will not acknowledge that certain parameters were not changed, so ensure that the drive is not enabled before pressing <b>Write to Drive</b> .  This <b>Write to Drive</b> button also saves the settings to memory. |
|                    | С       | After download is complete either power cycle the drive (ensuring the LED display turns off) or click on the <b>Software Reset</b> icon in the upper toolbar.                                                                                                    |
|                    | D       | Pulse Input Position Mode Commissioning is now complete.                                                                                                    |

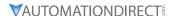

## **VELOCITY MODE**

## VELOCITY MODE (SPEED COMMAND) USING THE SETUP WIZARD FOR SIMPLE MOTION COMMISSIONING

Below is a simple walk through of minimal settings to establish a speed application with a variable torque limit. Other object configuration settings may be required for your specific needs. See the user manual for details. The example below will allow the application to select between 8 preset speeds (saved in the drive) and/or the analog speed input. The changes are made by toggling 3 digital inputs: SPD1, SPD2, SPD3.

STEP 1: DRIVE SELECTION

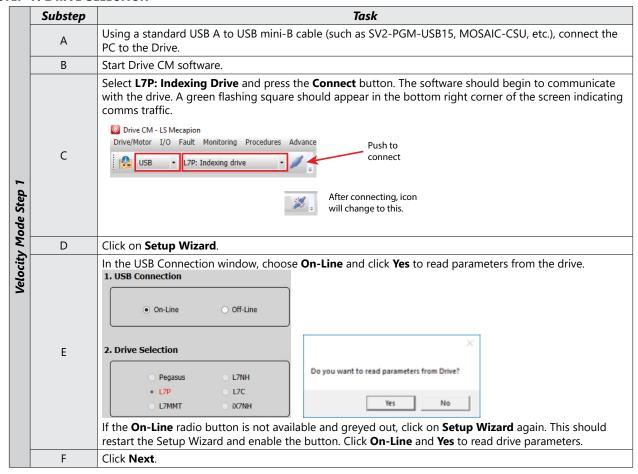

#### STEP 2: MOTOR/ENCODER SELECTION

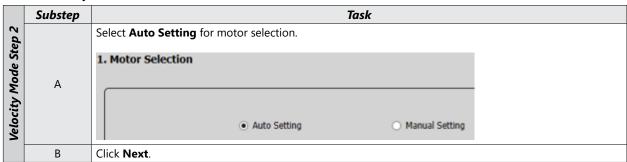

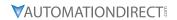

**STEP 3: CONTROL MODE SELECTION** 

| Substep Task                                                                                                    |   |                                                                                                    |                                                    |                                         |                                                                |                                                               |                                             |                                                                                                    |  |  |  |
|----------------------------------------------------------------------------------------------------|---|----------------------------------------------------------------------------------------------------|----------------------------------------------------|-----------------------------------------|----------------------------------------------------------------|---------------------------------------------------------------|---------------------------------------------|----------------------------------------------------------------------------------------------------|--|--|--|
|                                                                                                    |   | On the <b>Select Control Mode</b> screen, select <b>Velocity (2)</b> for Control Mode (Object 0x3000).                                                                                                    |                                                    |                                         |                                                                |                                                               |                                             |                                                                                                    |  |  |  |
|                                                                                                    |   |                                                                                                    |                                                    |                                         |                                                                |                                                               |                                             | •                                                                                                    |  |  |  |
|                                                                                                    |   | 1. Select Co                                                                                                    | ntrol Mode                                         |                                         |                                                                |                                                               |                                             |                                                                                                    |  |  |  |
|                                                                                                    | Α |                                                                                                    |                                                    |                                         |                                                                |                                                               |                                             |                                                                                                    |  |  |  |
|                                                                                                    | A |                                                                                                    | Index Position (0)                                 |                                         |                                                                |                                                               |                                             |                                                                                                    |  |  |  |
|                                                                                                    |   | (                                                                                                    | Pulse Input Position (1)                           | )                                       |                                                                |                                                               |                                             |                                                                                                    |  |  |  |
|                                                                                                    |   | (                                                                                                    | Velocity (2)                                       |                                         |                                                                |                                                               |                                             |                                                                                                    |  |  |  |
|                                                                                                    |   | Click <b>Next</b> .                                                                                                    |                                                    |                                         |                                                                |                                                               |                                             |                                                                                                    |  |  |  |
|                                                                                                    |   | On the <b>Velocity Command Switch Select</b> screen, select the desired velocity command. In the example below, <b>Analog Velocity/SPD1, SPD2, SPD3 Input (2)</b> (Object 0x231A) is selected. This will allow you to have seven predefined speeds selectable via DI and one analog input for variable speed control. |                                                    |                                         |                                                                |                                                               |                                             |                                                                                                    |  |  |  |
|                                                                                                    |   | 1. Velocity Command Switch Select                                                                                                    |                                                    |                                         |                                                                |                                                               |                                             |                                                                                                    |  |  |  |
|                                                                                                    |   | ○ Ana                                                                                                    | alog Velocity (0)                                  |                                         |                                                                | <ul><li>Ana</li></ul>                                         | alog Velocity                               | / / SPD 1,2,3 Input (2)                                                                                                    |  |  |  |
|                                                                                                    |   | ○ Ana                                                                                                    | alog Velocity / SPD 1,2                            | Input (1)                               |                                                                | ○ SPI                                                         | D 1,2,3 Inpu                                | ıt (3)                                                                                                    |  |  |  |
|                                                                                                    |   |                                                                                                    |                                                    |                                         |                                                                |                                                               | Neter                                       |                                                                                                    |  |  |  |
|                                                                                                    |   | 2. Multi-S                                                                                                    | Step Operation Sp                                  | eed                                     |                                                                |                                                               | Note:                                       | 1,2,3 Input (3) is                                                                                                    |  |  |  |
|                                                                                                    | В | 211141616                                                                                                    | тер орегистоп ор                                   |                                         |                                                                |                                                               | selected                                    | , after completing                                                                                                    |  |  |  |
| ,                                                                                                    |   | Multi-Step                                                                                                    | Operation Speed 1                                  | 0                                       |                                                                | rpm or mm/s                                                   |                                             | up Wizard<br>lly set 0x231A in                                                                                                    |  |  |  |
| 2                                                                                                    |   | Multi-Ster                                                                                                    | Operation Speed 2                                  | 5                                       |                                                                | rpm or mm/s                                                   | the Obj                                     | ect Dictionary                                                                                                    |  |  |  |
| วั                                                                                                    |   |                                                                                                    |                                                    |                                         |                                                                | 1                                                             | Setup V                                     | ue of 3. The<br>Vizard correctly                                                                                                    |  |  |  |
| מל                                                                                                    |   | Multi-Step                                                                                                    | Operation Speed 3                                  | 10                                      |                                                                | rpm or mm/s                                                   |                                             | es values 0–2, but<br>t currently write a                                                                                                    |  |  |  |
|                                                                                                    |   | Multi-Step                                                                                                    | 20                                                 |                                         | rpm or mm/s                                                    | value of                                                      |                                             |                                                                                                    |  |  |  |
| velocity Mode Step                                                                                                    |   | Multi-Step                                                                                                    | 40                                                 |                                         | rpm or mm/s                                                    |                                                               |                                             |                                                                                                    |  |  |  |
| Ž                                                                                                    |   |                                                                                                    | _                                                  |                                         |                                                                |                                                               |                                             |                                                                                                    |  |  |  |
| <b>Š</b>                                                                                                    |   | Multi-Step                                                                                                    | 80                                                 |                                         | rpm or mm/s                                                    |                                                               |                                             |                                                                                                    |  |  |  |
|                                                                                                    |   | Multi-Step                                                                                                    | Operation Speed 7                                  | 150                                     | rpm or mm/s                                                    |                                                               |                                             |                                                                                                    |  |  |  |
|                                                                                                    |   | Multi-Ster                                                                                                    | Operation Speed 8                                  | 300                                     | 00 rpm or mm/s                                                 |                                                               |                                             |                                                                                                    |  |  |  |
| L                                                                                                    |   | Tidia Scop                                                                                                    | o operation operation                              | 500                                     |                                                                | Tpin or minys                                                 |                                             |                                                                                                    |  |  |  |
| Enter the desired values for the speed registers. Speed register 1 is recommend at least one consistent 0 speed command with holding torque. See the table between SPD1, SPD2, SPD3, Analog Input SPDCOM, and the command velocity |   |                                                                                                    |                                                    |                                         |                                                                |                                                               |                                             | ole below for the relationship                                                                                                    |  |  |  |
|                                                                                                    |   | Setting Value                                                                                                    |                                                    |                                         | SPD1                                                           | SPD2                                                          | SPD3                                        | Speed Command                                                                                                    |  |  |  |
|                                                                                                    |   | 0                                                                                                    | Use analog velocity of                             |                                         | n/a<br>OFF                                                     | n/a<br>OFF                                                    | n/a<br>n/a                                  | Analog Input<br>Speed 1 - 0x2312                                                                                                    |  |  |  |
|                                                                                                    |   | Us Us                                                                                                    | Use SPD1, SPD2 cont                                | tact and                                | ON                                                             | OFF                                                           | n/a                                         | Speed 2 - 0x2313<br>Speed 3 - 0x2314                                                                                                    |  |  |  |
|                                                                                                    |   | 1                                                                                                    |                                                    |                                         |                                                                |                                                               |                                             | 3DEED 3 - UX/314                                                                                                    |  |  |  |
|                                                                                                    |   | 1                                                                                                    | analog velocity comr                               |                                         | OFF<br>ON                                                      | ON<br>ON                                                      | n/a<br>n/a                                  | Analog input                                                                                                    |  |  |  |
|                                                                                                    |   | 1                                                                                                    |                                                    |                                         | OFF<br>ON<br>OFF                                               | ON<br>ON<br>OFF                                               | n/a<br>OFF                                  | Analog input<br>0x2312                                                                                                    |  |  |  |
|                                                                                                    | С | 1                                                                                                    | analog velocity comr                               | mands.                                  | OFF<br>ON                                                      | ON<br>ON                                                      | n/a                                         | Analog input<br>0x2312<br>0x2313<br>0x2314                                                                                                    |  |  |  |
|                                                                                                    | С | 2                                                                                                    | analog velocity comr                               | mands.                                  | OFF<br>ON<br>OFF<br>ON<br>OFF<br>ON                            | ON<br>ON<br>OFF<br>OFF<br>ON<br>ON                            | n/a<br>OFF<br>OFF<br>OFF<br>OFF             | Analog input 0x2312 0x2313 0x2314 0x2315                                                                                                    |  |  |  |
|                                                                                                    | C |                                                                                                    | analog velocity comr                               | mands.                                  | OFF<br>ON<br>OFF<br>ON<br>OFF<br>ON<br>OFF                     | ON ON OFF OFF ON ON OFF                                       | n/a<br>OFF<br>OFF<br>OFF<br>OFF<br>ON       | Analog input 0x2312 0x2313 0x2314 0x2315 0x2316                                                                                                    |  |  |  |
|                                                                                                    | C |                                                                                                    | use SPD1, SPD2, and contact and analog v           | mands.                                  | OFF ON OFF ON OFF ON OFF ON OFF                                | ON ON OFF OFF ON ON OFF OFF OFF OFF OFF                       | n/a OFF OFF OFF ON ON                       | Analog input 0x2312 0x2313 0x2314 0x2315 0x2316 0x2317 0x2318                                                                                           |  |  |  |
|                                                                                                    | C |                                                                                                    | use SPD1, SPD2, and contact and analog v           | mands.                                  | OFF ON OFF ON OFF ON OFF ON OFF ON OFF                         | ON ON OFF OFF ON ON OFF OFF OFF OFF ON ON OFF ON ON           | n/a OFF OFF OFF ON ON ON                    | Analog input 0x2312 0x2313 0x2314 0x2315 0x2316 0x2317 0x2318 Analog input                                                                              |  |  |  |
|                                                                                                    | С |                                                                                                    | use SPD1, SPD2, and contact and analog v           | mands.                                  | OFF ON OFF ON OFF ON OFF ON OFF                                | ON ON OFF OFF ON ON OFF OFF OFF OFF OFF                       | n/a OFF OFF OFF ON ON                       | Analog input 0x2312 0x2313 0x2314 0x2315 0x2316 0x2317 0x2318                                                                                           |  |  |  |
|                                                                                                    | C |                                                                                                    | Use SPD1, SPD2, and contact and analog v commands. | nands.                                  | OFF ON OFF ON OFF ON OFF ON OFF ON OFF ON OFF                  | ON ON OFF OFF ON ON OFF OFF OFF ON ON ON ON ON ON ON ON ON ON | n/a OFF OFF OFF ON ON ON ON OFF OFF OFF OFF | Analog input 0x2312 0x2313 0x2314 0x2315 0x2316 0x2317 0x2318 Analog input 0x2312 0x2313 0x2313                                                         |  |  |  |
|                                                                                                    | C | 2                                                                                                    | Use SPD1, SPD2, and contact and analog v commands. | nands.  I SPD3 relocity  ands for SPD1, | OFF ON OFF ON OFF ON OFF ON OFF ON OFF ON OFF ON OFF ON        | ON ON ON OFF OFF ON ON OFF OFF ON ON ON ON OFF OFF            | n/a OFF OFF OFF ON ON ON ON OFF OFF OFF OFF | Analog input 0x2312 0x2313 0x2314 0x2315 0x2316 0x2317 0x2318 Analog input 0x2312 0x2313 0x2314 0x2313                                                  |  |  |  |
|                                                                                                    | С |                                                                                                    | Use SPD1, SPD2, and contact and analog v commands. | nands.  I SPD3 relocity  ands for SPD1, | OFF ON OFF ON OFF ON OFF ON OFF ON OFF ON OFF ON OFF ON OFF    | ON ON OFF OFF OFF ON OFF OFF ON ON ON OFF ON ON OFF OFF       | n/a OFF OFF OFF ON ON ON ON OFF OFF OFF OFF | Analog input 0x2312 0x2313 0x2314 0x2315 0x2316 0x2317 0x2318 Analog input 0x2312 0x2313 0x2313 0x2314 0x2315 0x2315 0x2315                             |  |  |  |
|                                                                                                    | С | 2                                                                                                    | Use SPD1, SPD2, and contact and analog v commands. | nands.  I SPD3 relocity  ands for SPD1, | OFF ON OFF ON OFF ON OFF ON OFF ON OFF ON OFF ON OFF ON OFF ON | ON ON OFF OFF OFF OFF ON ON OFF OFF ON ON ON ON ON OFF OFF    | n/a OFF OFF OFF ON ON ON ON OFF OFF OFF OFF | Analog input 0x2312 0x2313 0x2314 0x2315 0x2316 0x2317 0x2318 Analog input 0x2312 0x2313 0x2314 0x2315 0x2314 0x2315 0x2314 0x2315 0x2316 0x2316 0x2317 |  |  |  |
|                                                                                                    | C | 2                                                                                                    | Use SPD1, SPD2, and contact and analog v commands. | nands.  I SPD3 relocity  ands for SPD1, | OFF ON OFF ON OFF ON OFF ON OFF ON OFF ON OFF ON OFF ON OFF    | ON ON OFF OFF OFF ON OFF OFF ON ON ON OFF ON ON OFF OFF       | n/a OFF OFF OFF ON ON ON ON OFF OFF OFF OFF | Analog input 0x2312 0x2313 0x2314 0x2315 0x2316 0x2317 0x2318 Analog input 0x2312 0x2313 0x2313 0x2314 0x2315 0x2315 0x2315                             |  |  |  |

STEP 4: SET ANALOG VELOCITY COMMAND AND CLAMP LEVEL

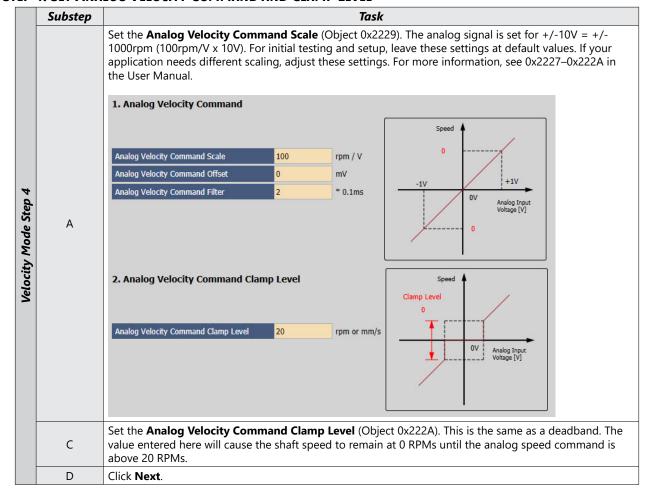

**STEP 5: SET ROTATION DIRECTION** 

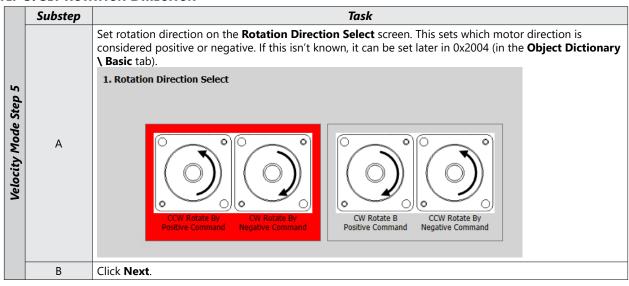

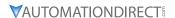

STEP 6: SET ELECTRONIC GEAR RATIO

|             | Substep | Task                                                                                                    |  |  |  |  |  |
|-------------|---------|----------------------------------------------------------------------------------------------------|--|--|--|--|--|
|             | А       | Leave the Electronic Gear Ratio settings at default values. They have no affect on Velocity Mode.                                                                                                    |  |  |  |  |  |
| Mode Step 6 | В       | [This step is performed on the same screen as Electronic Gear Ratio].  Configure the Encoder Output signal if desired. If the definition isn't known, the Encoder Output can be configured later with Encoder Output Pulse (0x3006) and Encoder Output Mode (0x3007) on the Object Dictionary \ Index tab if Encoder Ouput Mode is set to "Line Drive+Open Collector". These outputs are fixed: DO6=AO, DO7=BO, DO8=ZO (open collector encoder output). |  |  |  |  |  |
| /elocity    |         | 2. Encoder Output Setup                                                                                                    |  |  |  |  |  |
| Velo        |         | Encoder Output Pulse 10000 Pulse / Resolution                                                                                                    |  |  |  |  |  |
|             |         | Encoder Output Mode Line Drive only                                                                                                    |  |  |  |  |  |
|             | С       | Click Next.                                                                                                    |  |  |  |  |  |

STEP 7: SET EMERGENCY STOP AND DYNAMIC BRAKE CONTROL

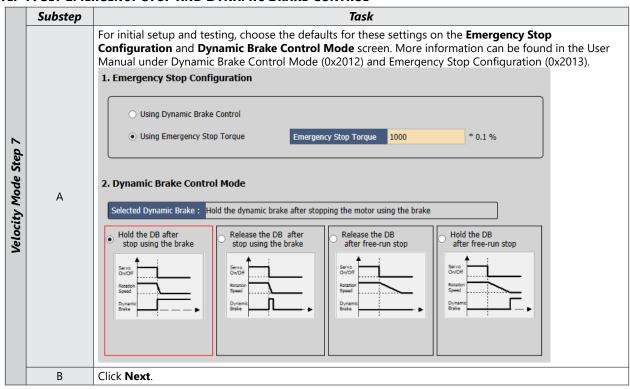

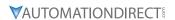

STEP 8: SET BRAKE SIGNAL SETTING

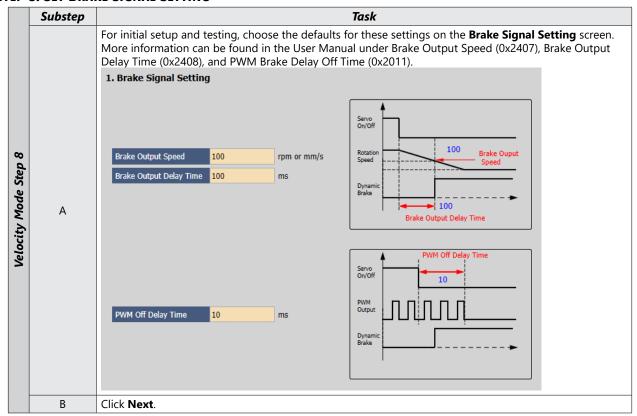

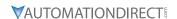

STEP 9: SET TOROUE LIMIT FUNCTION

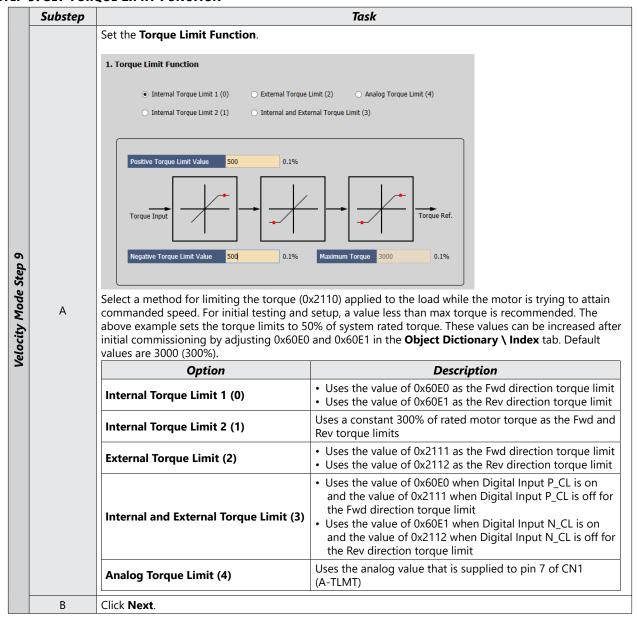

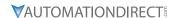

#### STEP 10: SET SIGNALS RELATED TO SPEED CONTROL

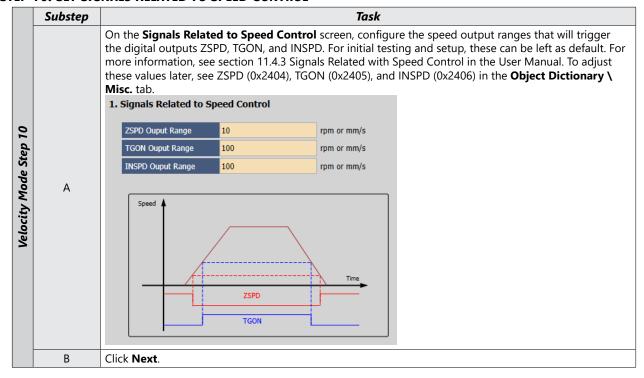

## STEP 11: SET THE I/O SIGNAL SETTING

|               | Substep |                     |                       |                                |           |        | Task        |              |                                                                                                    |
|---------------|---------|---------------------|-----------------------|--------------------------------|-----------|--------|-------------|--------------|----------------------------------------------------------------------------------------------------|
| 1             |         | and outputs         | as needo<br>milliseco | ed for your a<br>and is the de | pplicatio | n. The | filter colu | ımn allows   | below. Configure additional inputs<br>for filtering out EMI and false<br>can be added to the filter time. 1 |
| 7             |         | Input Logic         | Signal                | Filter                         | Input     | Logic  | Signal      | Filter       |                                                                                                    |
| Step          |         | Input 1 High        | SV_ON                 | ∨ 1ms (Defau ∨                 | Input 9   | High   | HOME ~      | 1ms (Defau v |                                                                                                    |
|               | Α       | Input 2 High        | SPD1                  | v 1ms (Defau v                 | Input 10  | r High | HSTART ~    | 1ms (Defau 🗸 |                                                                                                    |
| Velocity Mode |         | Input 3 High        | SPD2                  | ∨ 1ms (Defau ∨                 | Input 11  | High   | ISEL0 ~     | 1ms (Defau V |                                                                                                    |
| ĔΙ            |         | Input 4  High       | SPD3                  | v 1ms (Defau v                 | Input 12  | r High | ISEL1 ~     | 1ms (Defau 🗸 |                                                                                                    |
| 4             |         | Input 5 High        | A_RST                 | ∨ 1ms (Defau ∨                 | Input 13  | r High | ISEL2 ~     | 1ms (Defau ~ |                                                                                                    |
| 2             |         | Input 6 High        | STOP                  | v 1ms (Defau v                 | Input 14  | High   | ISEL3 ~     | 1ms (Defau 🗸 |                                                                                                    |
| ا <u>و</u>    |         | Input 7 High        | REGT                  | v 1ms (Defau v                 | Input 15  | r High | ISEL4 ~     | 1ms (Defau 🗸 |                                                                                                    |
| _             |         | Input 8 High        | EMG                   | ∨ 1ms (Defau ∨                 | Input 16  | High   | ISEL5 ~     | 1ms (Defau 🗸 |                                                                                                    |
| -             | В       |                     |                       |                                | •         |        |             | ٠.           | these values can be left at defaults.<br>tal Input/Output Signals in the User                               |
|               | С       | Click <b>Next</b> . |                       |                                |           |        |             |              |                                                                                                    |

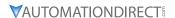

STEP 12: SET THE ANALOG MONITOR MODE

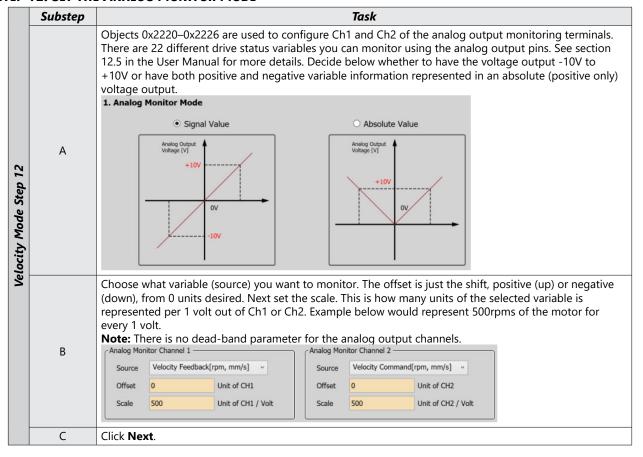

STEP 13: SAVE YOUR CONFIGURATION

|                       | Substep | Task                                                                                                    |
|-----------------------|---------|----------------------------------------------------------------------------------------------------|
| Velocity Mode Step 13 | А       | Select <b>Save to File</b> to save the configuration file to your PC.  Save to File                                                                                                    |
|                       | В       | Select <b>Write to Drive</b> to download the configuration to the drive. The drive <b>MUST NOT</b> be enabled during download. The software will not acknowledge that certain parameters were not changed, so ensure that the drive is not enabled before pressing <b>Write to Drive</b> .  This <b>Write to Drive</b> button also saves the settings to memory.  Write to Drive |
|                       | С       | After download is complete either power cycle the drive (ensuring the LED display turns off) or click on the <b>Software Reset</b> icon in the upper toolbar.                                                                                                    |
|                       | D       | Velocity Mode Commissioning is now complete.                                                                                                    |

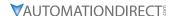

## **TORQUE MODE**

## TORQUE MODE USING THE SETUP WIZARD FOR SIMPLE MOTION COMMISSIONING

Below is a simple walk through of minimal settings to establish a variable torque application with a variable speed limit. Other object configuration settings may be required for your specific needs. See the User Manual for details.

#### STEP 1: DRIVE SELECTION

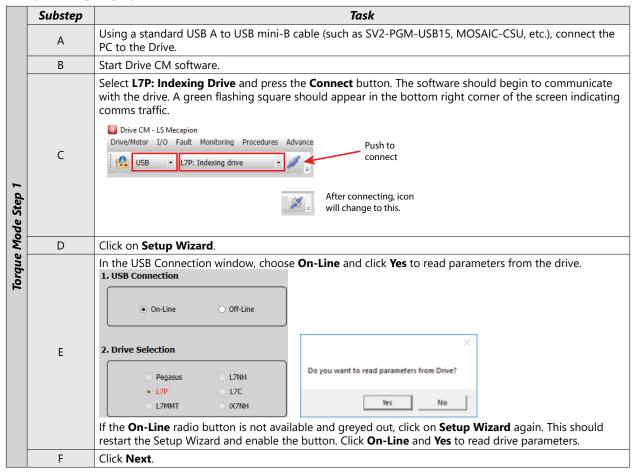

## STEP 2: MOTOR/ENCODER SELECTION

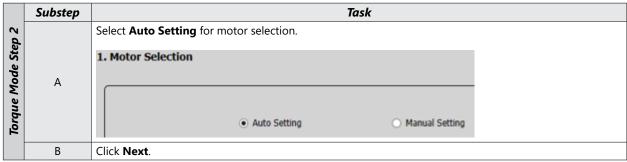

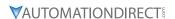

STEP 3: CONTROL MODE SELECTION

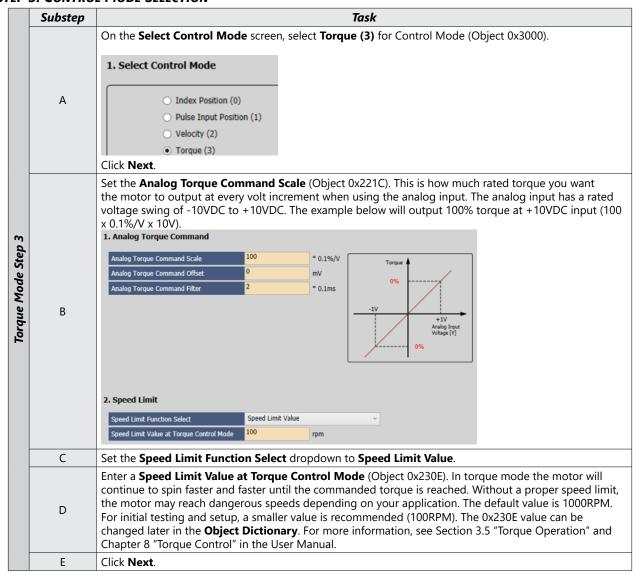

**STEP 4: SET ROTATION DIRECTION** 

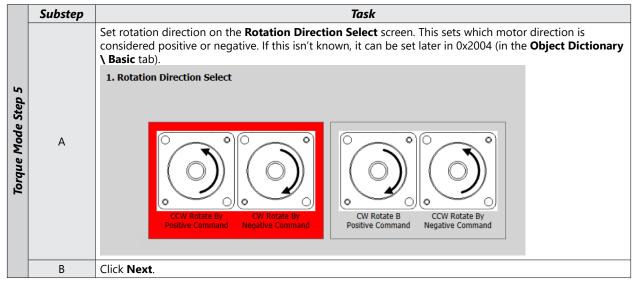

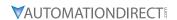

STEP 5: SET ELECTRONIC GEAR RATIO

|             | Substep | Task                                                                                                    |  |  |  |  |  |  |
|-------------|---------|----------------------------------------------------------------------------------------------------|--|--|--|--|--|--|
|             | А       | Leave the Electronic Gear Ratio settings at default values. They have no affect on Velocity Mode.                                                                                                    |  |  |  |  |  |  |
| Mode Step 5 | В       | If your application will use the Encoder Output, enter the desired pulses per revolution and Output Mode/Logic. For initial test and setup, leave these settings at default. For more information, see section 11.14 Encoder Output Signal in the User Manual.  Configure the Encoder Output signal if desired. If the definition isn't known, the Encoder Output can be configured later with Encoder Output Pulse (0x3006) and Encoder Output Mode (0x3007) on the Object Dictionary \ Index tab if Encoder Ouput Mode is set to "Line Drive+Open Collector". These outputs are fixed: DO6=AO, DO7=BO, DO8=ZO (open collector encoder output). |  |  |  |  |  |  |
| Torque      |         | 2. Encoder Output Setup                                                                                                    |  |  |  |  |  |  |
| 70          |         | Encoder Output Pulse 10000 Pulse / Resolution                                                                                                    |  |  |  |  |  |  |
|             |         | Encoder Output Mode Line Drive only                                                                                                    |  |  |  |  |  |  |
|             |         | Encoder Output Logic Phase A lead                                                                                                    |  |  |  |  |  |  |
|             |         |                                                                                                    |  |  |  |  |  |  |
|             | С       | Click Next.                                                                                                    |  |  |  |  |  |  |

STEP 6: SET EMERGENCY STOP AND DYNAMIC BRAKE CONTROL

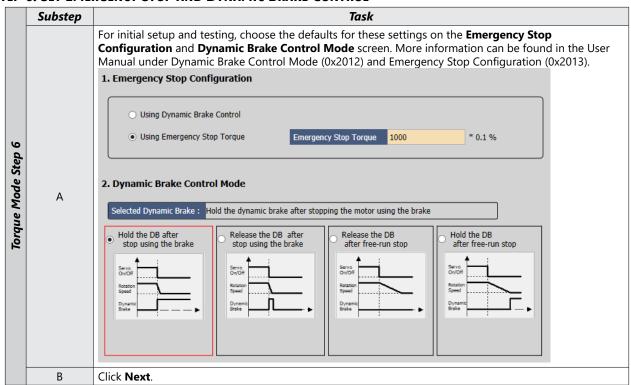

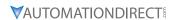

STEP 7: SET BRAKE SIGNAL SETTING

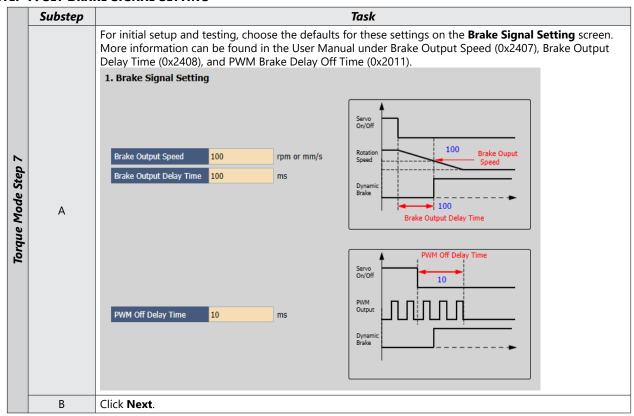

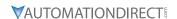

#### STEP 8: SET TOROUE LIMIT FUNCTION

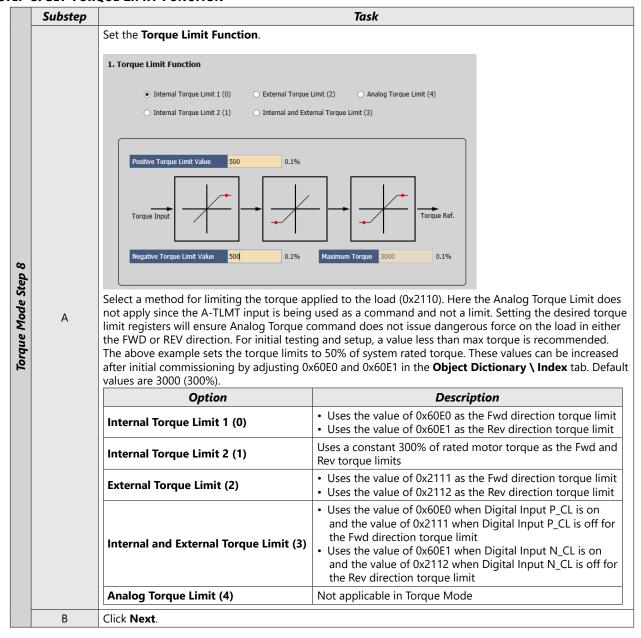

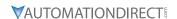

STEP 9: SET SIGNALS RELATED TO SPEED CONTROL

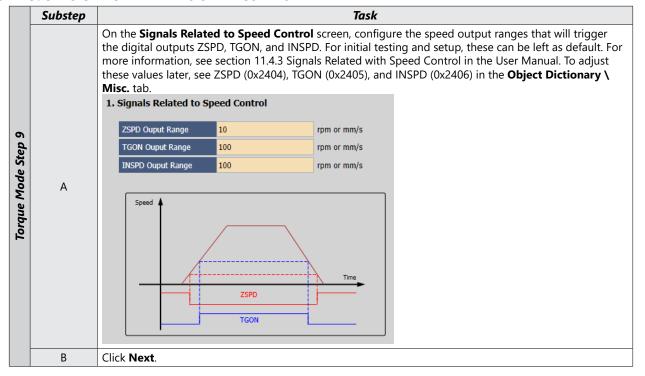

STEP 10: SET THE I/O SIGNAL SETTING

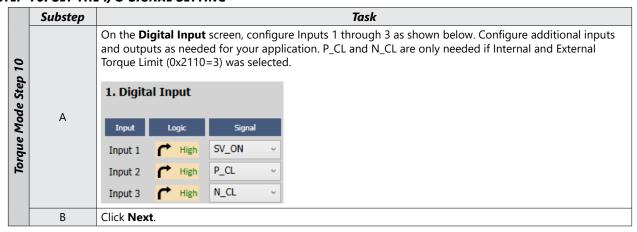

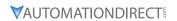

**STEP 11: SAVE YOUR CONFIGURATION** 

|                     | Substep | Task                                                                                                    |  |  |  |  |  |
|---------------------|---------|----------------------------------------------------------------------------------------------------|--|--|--|--|--|
|                     | А       | Select Save to File to save the configuration file to your PC.  Save to File                                                                                                    |  |  |  |  |  |
| Torque Mode Step 11 | В       | Select <b>Write to Drive</b> to download the configuration to the drive. The drive <b>MUST NOT</b> be enabled during download. The software will not acknowledge that certain parameters were not changed, so ensure that the drive is not enabled before pressing <b>Write to Drive</b> .  This <b>Write to Drive</b> button also saves the settings to memory. |  |  |  |  |  |
|                     | С       | After download is complete either power cycle the drive (ensuring the LED display turns off) or click of the <b>Software Reset</b> icon in the upper toolbar.                                                                                                    |  |  |  |  |  |
|                     | D       | Torque Mode Commissioning is now complete.                                                                                                    |  |  |  |  |  |

# BLANK PAGE